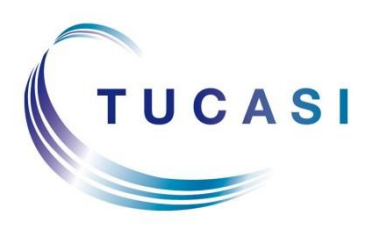

**Schools Cash Office** Lettings Administration Software BookingPro from Tucasi Ltd

# **SCO Lettings**

# **Installation guide (version 4.3)**

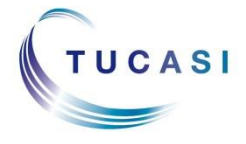

**Tucasi Ltd** Wessex House Upper Market Street Eastleigh Hampshire SO50 9FD 0844 800 4017 www.tucasi.com

Copyright Tucasi Ltd 2004 - 2015

# **CONTENTS**

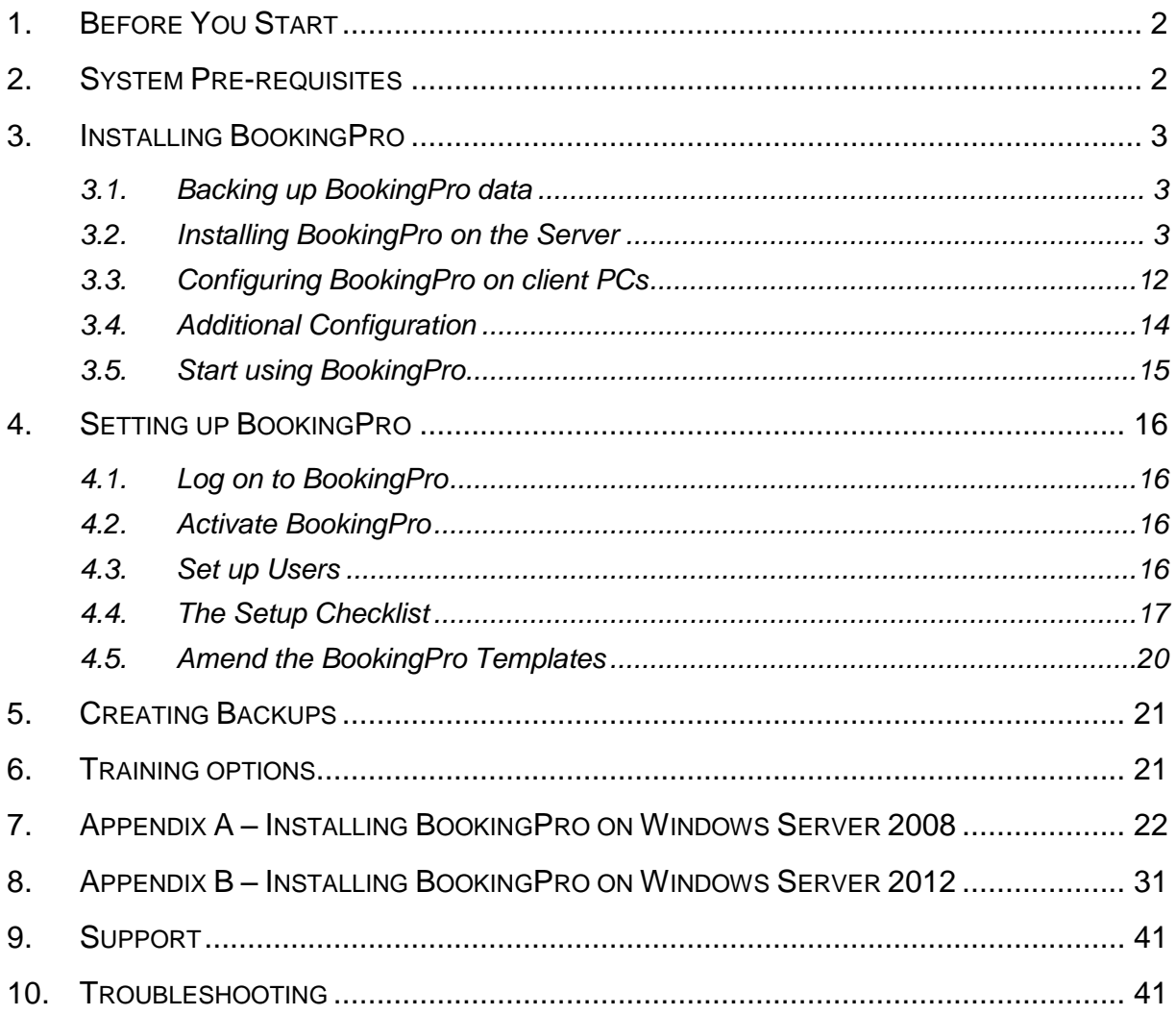

### <span id="page-2-0"></span>**1. Before You Start**

SCO Lettings is an application called BookingPro supplied by Tucasi Ltd. The application will be referred to as BookingPro throughout this document.

We recommend that you read through these instructions carefully before attempting to install BookingPro.

# <span id="page-2-1"></span>**2. System Pre-requisites**

This section describes the system requirements for installing BookingPro. If you have any questions about this, you may need to refer to your IT Support organisation.

The computers on which you install BookingPro should meet the following system requirements:

#### *Processor*

Minimum recommended: 1.3 GHz processor

#### *RAM*

Windows 7 – Minimum recommended: 2 GB

Windows 8 – Minimum recommended: 2GB

#### *Operating System*

Windows 7 Professional SP1 32bit and 64bit Windows 8 / 8.1 Professional 64bit Windows Server 2008 SP2 32bit Windows Server 2008 R2 SP1 64bit Windows Server 20012 R2

#### *Available Hard Disk Space*

250 MB including the .NET framework 3.5

#### *Other Applications*

Microsoft Office is needed to generate booking confirmations, invoices, credit notes and spreadsheets. Microsoft Office versions 2007, 2010 and 2013 are currently supported.

#### *Database*

The computer used to hold the database must satisfy the minimum requirements for running Microsoft SQL Server. For further information, refer to [www.communitylettings.com/faqs.](http://www.communitylettings.com/faqs)

# <span id="page-3-0"></span>**3. Installing BookingPro**

This section describes how to install BookingPro in a networked environment. Installing BookingPro is a straightforward process although you may need to refer to your IT Support organisation if you have any questions about your computer hardware or your network.

#### *BookingPro Architecture*

BookingPro is designed to be used in a networked environment. It allows multiple users on their individual PCs to concurrently access a single BookingPro database. To enable this, the BookingPro database must be installed on a computer and a location on the network that is accessible by all BookingPro users. This computer will be the BookingPro **server**.

The advantages of this are that it makes it easy to:

- Update the software, ensuring each user is using the same version.
- Incorporate the software files in a regular backup regime.
- Configure BookingPro on additional PCs.

#### <span id="page-3-1"></span>*3.1. Backing up BookingPro data*

Backing up your data is an essential part of using BookingPro and failure to do this could result in the loss of data. You should always discuss backing up BookingPro with your IT Support organisation - to ensure that both the BookingPro software and database are secure, your IT Support organisation should incorporate BookingPro into their regular procedure to backup to external media.

In addition, BookingPro contains its own backup and restore procedure which you can use to create backups and to restore them whenever you need to. You will be prompted to create a backup every time you exit BookingPro. In addition, you can create a backup at any time using the **Backup Database** option on the **File** menu.

For more details on the BookingPro Backup procedure, see the section [5](#page-21-0) on **[Creating](#page-21-0)  [Backups.](#page-21-0)**

#### <span id="page-3-2"></span>*3.2. Installing BookingPro on the Server*

If you are installing on **Windows Server 2008** please refer to section [0](#page-21-2)

Appendix A – [Installing BookingPro](#page-21-2) on Windows Server 2008.

If you are installing on **Windows Server 2012** please refer to section [8](#page-31-0) [Appendix](#page-31-0) B – [Installing BookingPro on](#page-31-0) Windows Server 2012.

#### *3.2.1. Install Microsoft .Net Framework 3.5*

You must install BookingPro on the **server** before configuring on any **client** PCs.

- Log on to the server with local **Administrator** rights.
- Click on the setup folder **download link** as per your installation email.
- If Microsoft .Net Framework 3.5 is not already installed on the server, you will be informed before BookingPro is installed.
- **Press any key** to continue. Microsoft .NET Framework 3.5 will start installing. Installation can take several minutes, and it is important not to interrupt or cancel it.

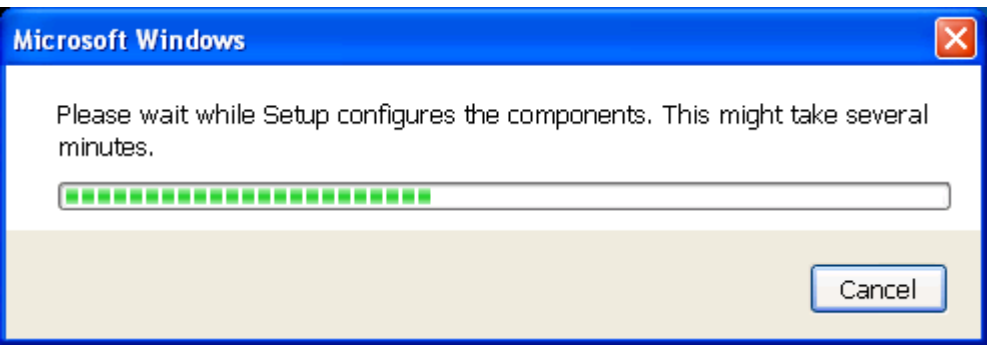

#### *3.2.2. Install BookingPro*

Click on the **BookingPro set up file**.

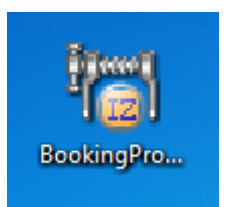

The **BookingPro Setup Wizard** should start automatically.

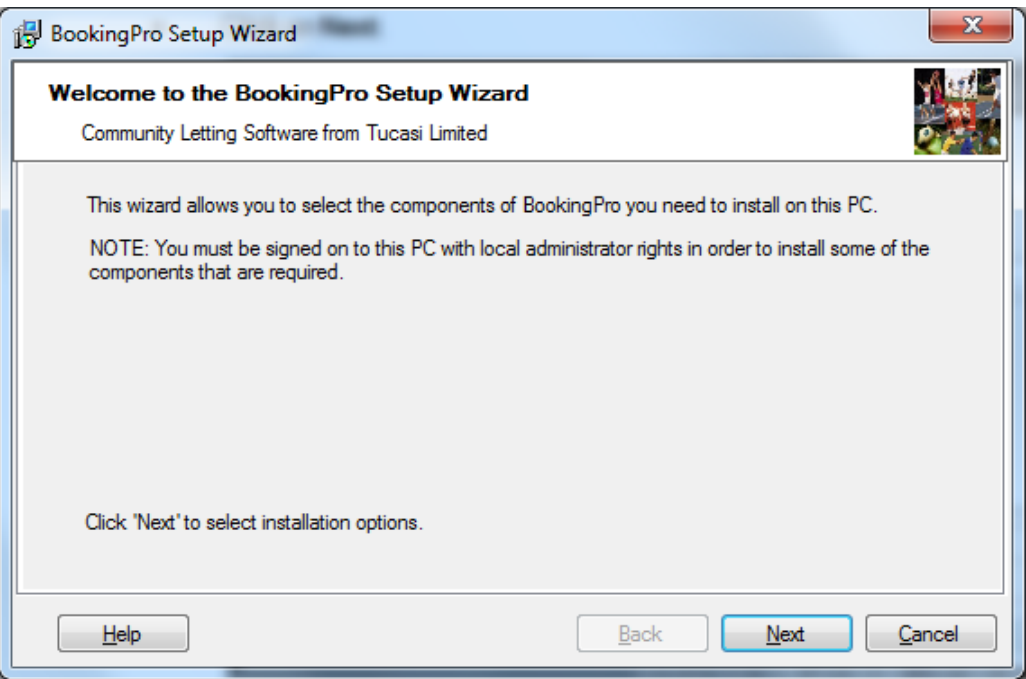

- Click on **Next**.
- Select **Both the application and database software**.

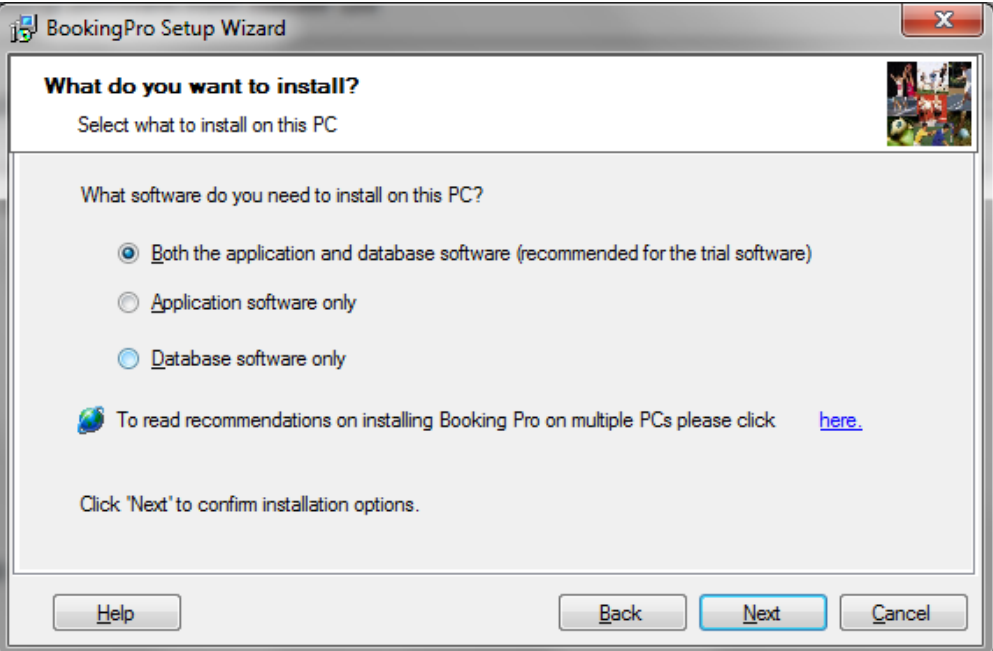

- Click on **Next**.
- If SQL Server Express 2008 is not installed, the following screen will be displayed:

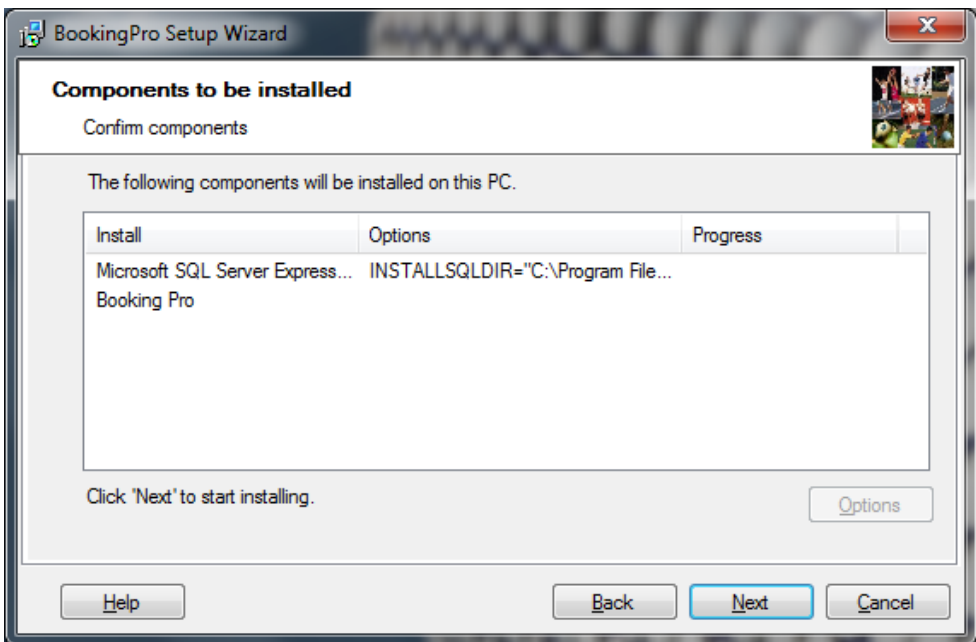

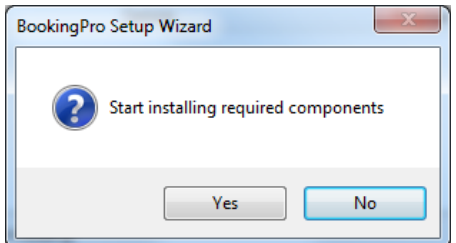

- Click on **Yes** when the BookingPro Setup Wizard pop up window appears.
- The following screens will appear in turn.

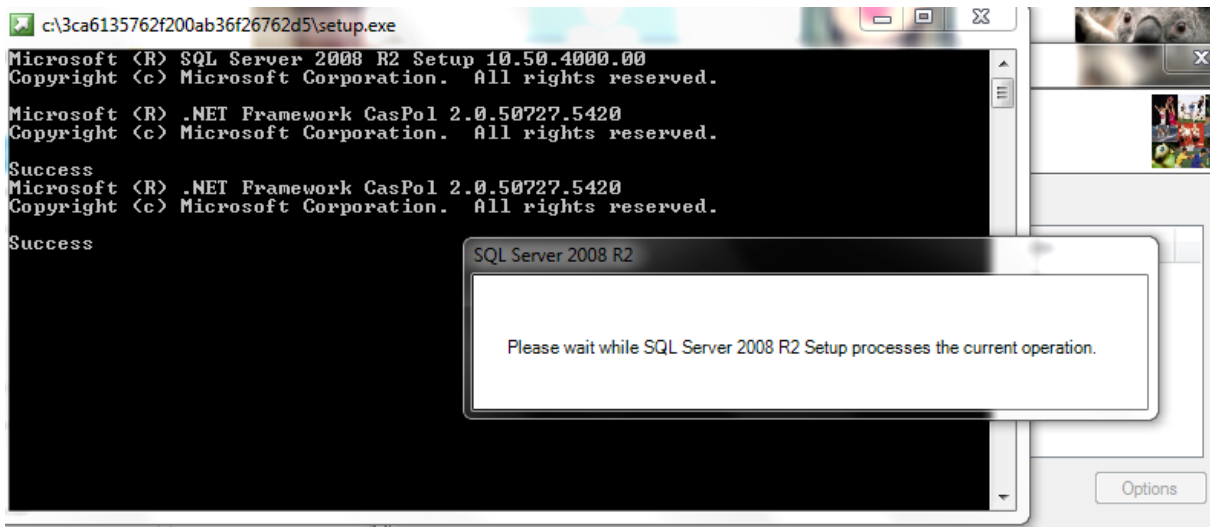

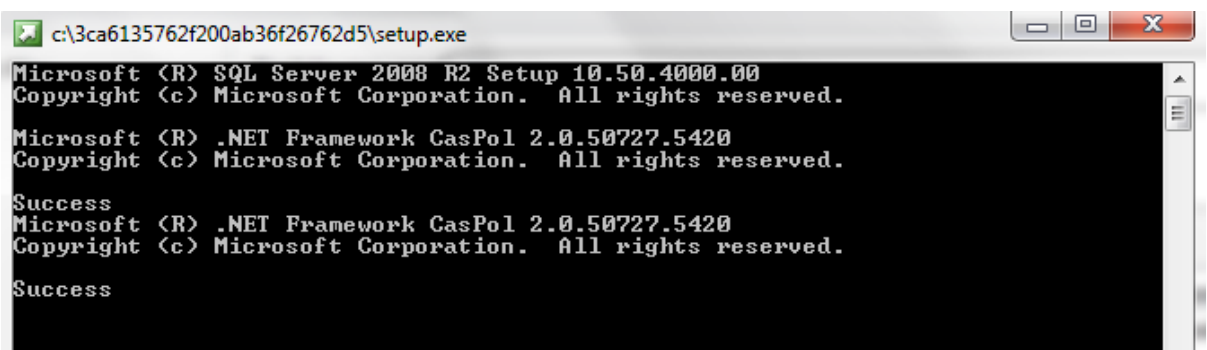

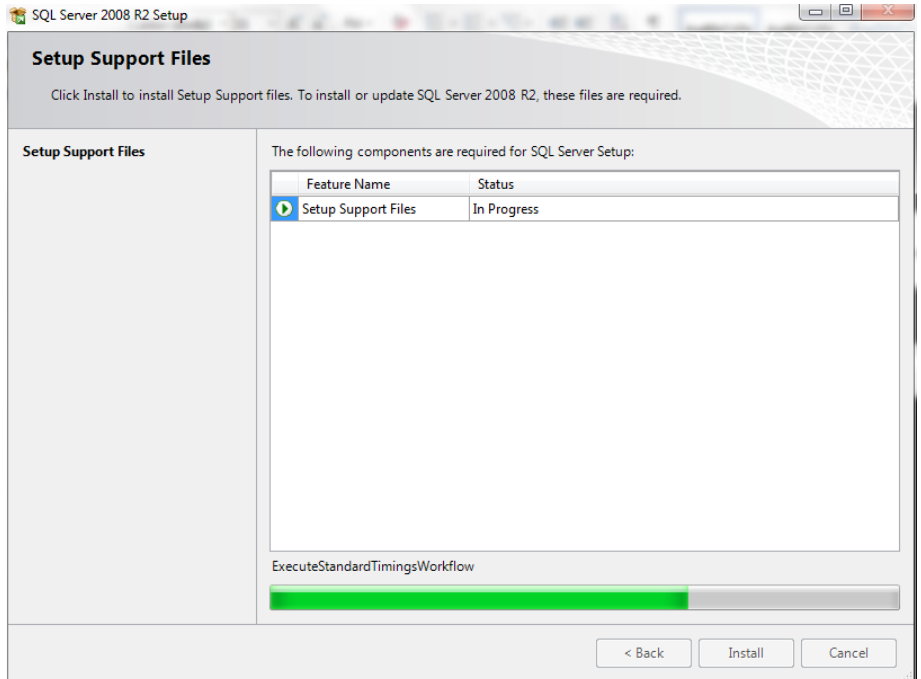

 If the Setup Wizard does not display automatically, click on the **BookingPro** icon on your desktop.

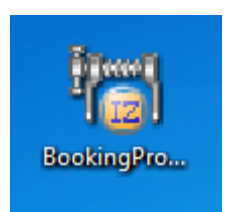

• The Setup Wizard will be displayed.

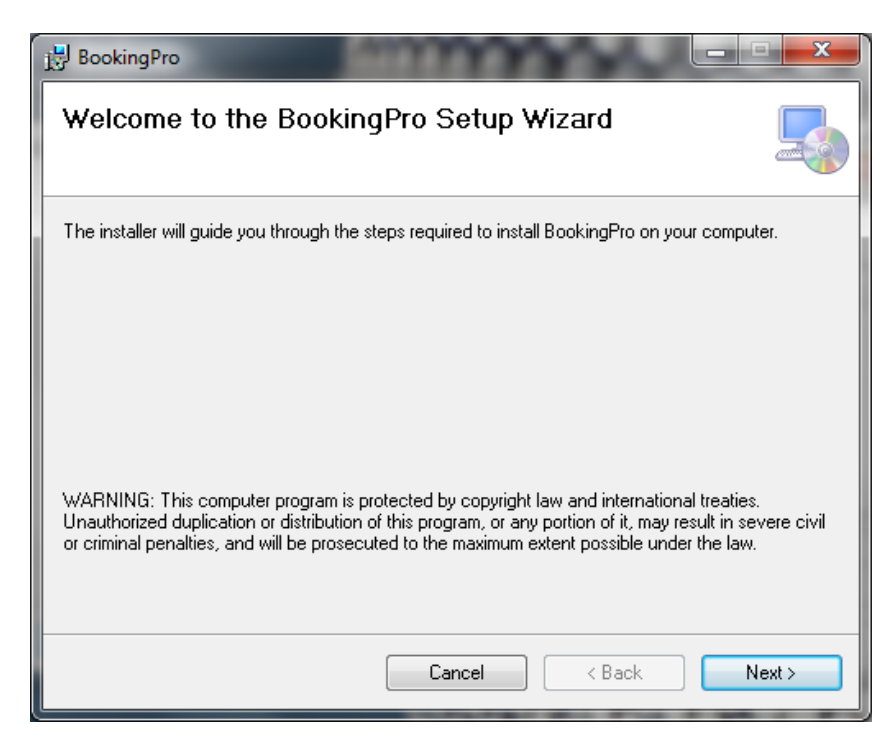

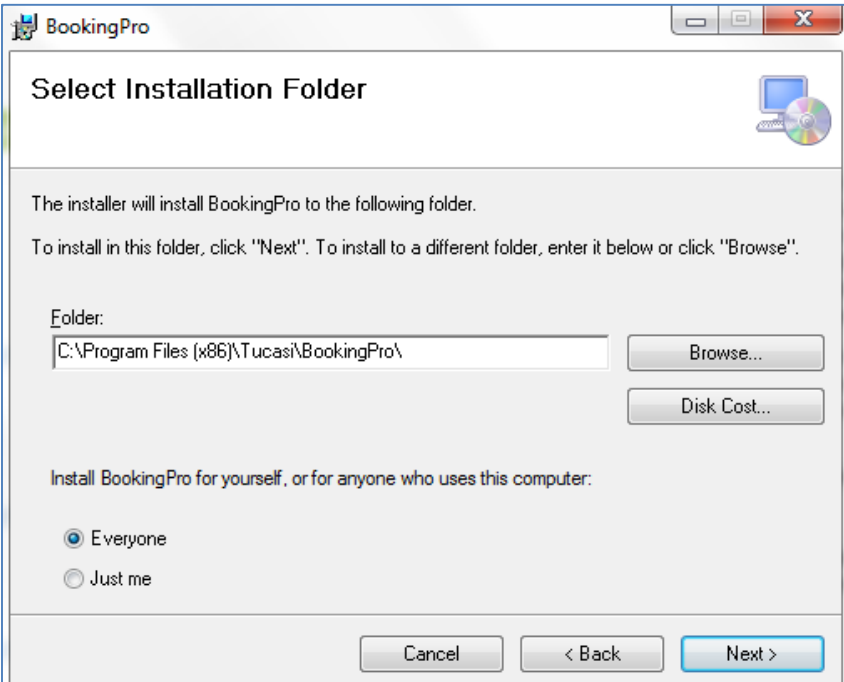

- Select the required installation path.
- Click on **Next**.

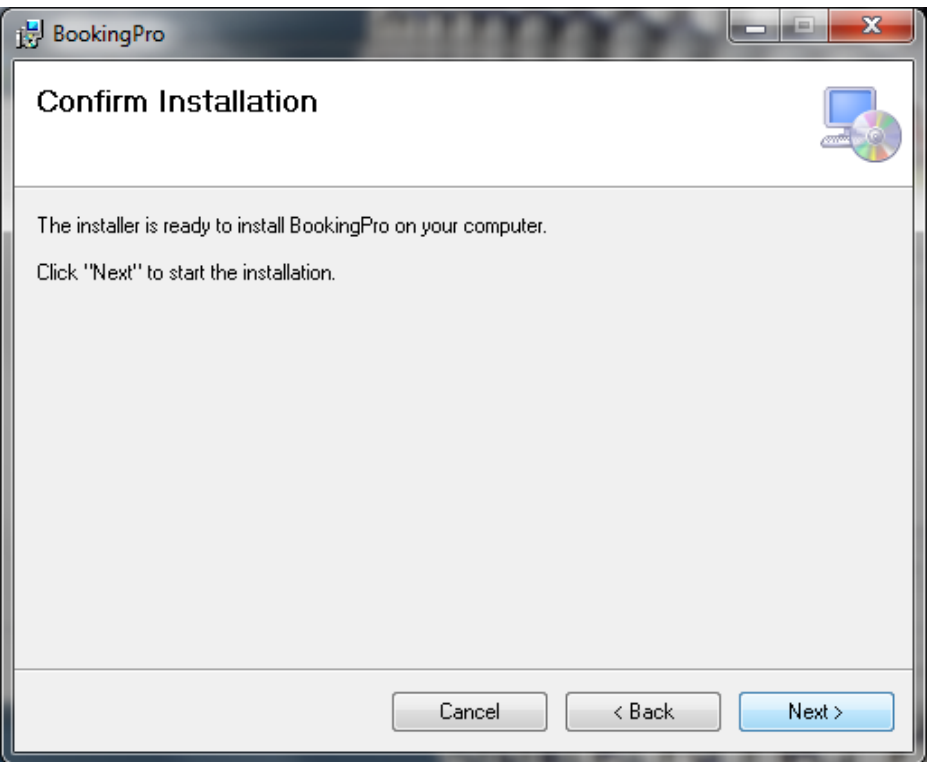

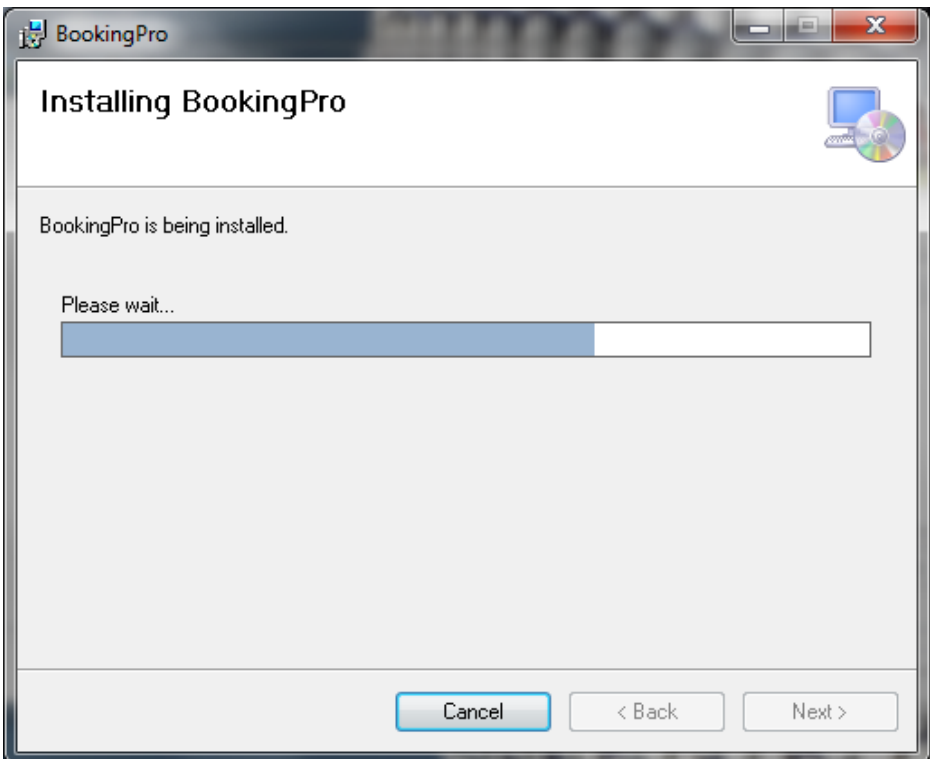

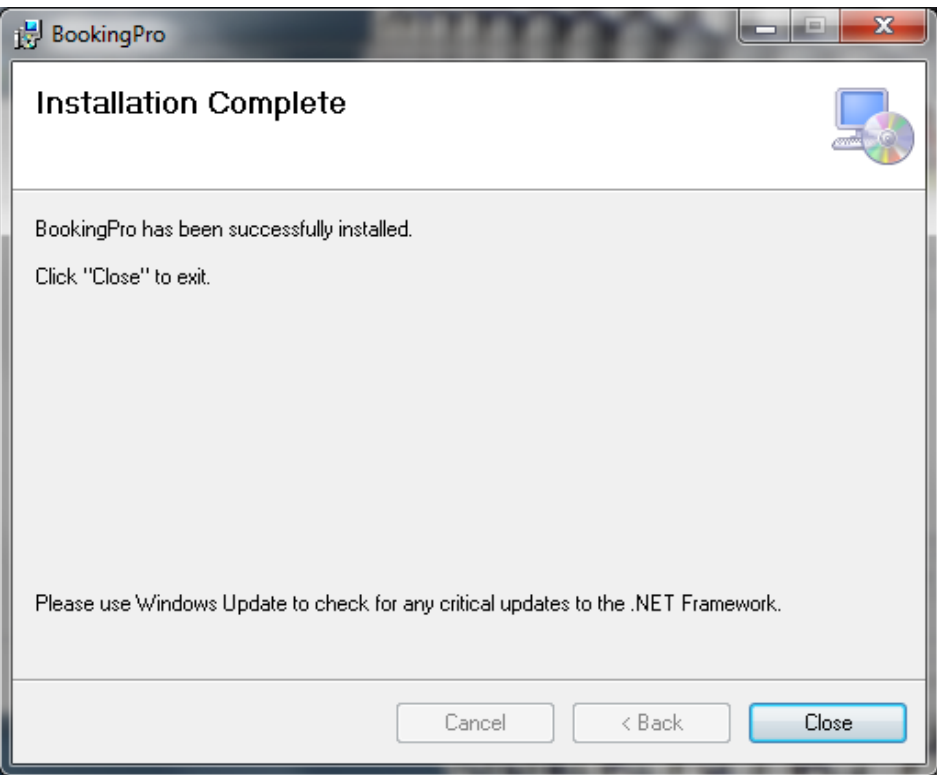

Click on **Close**.

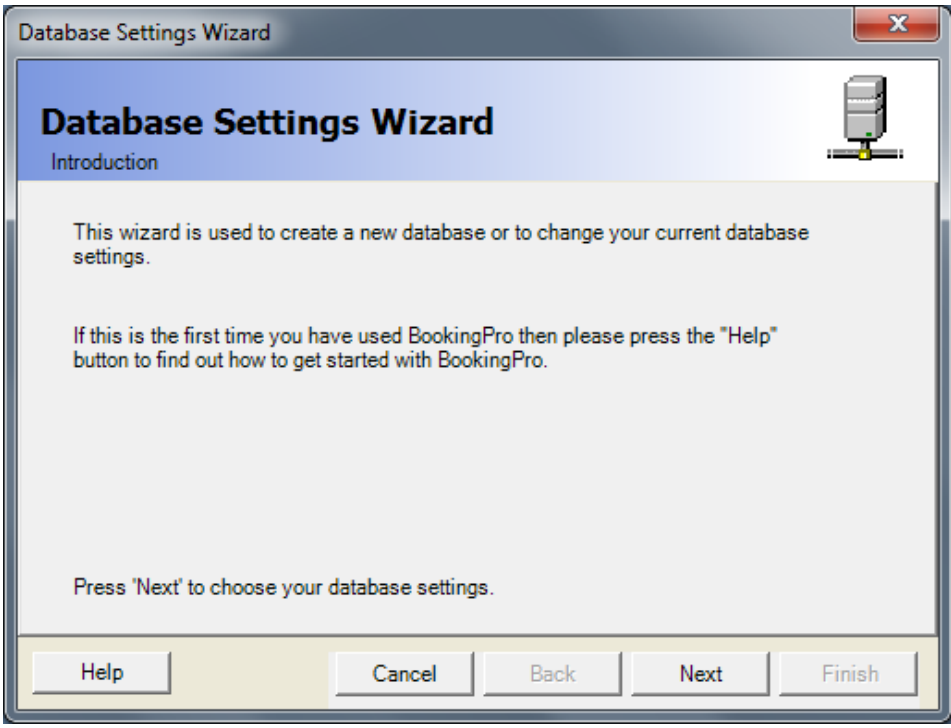

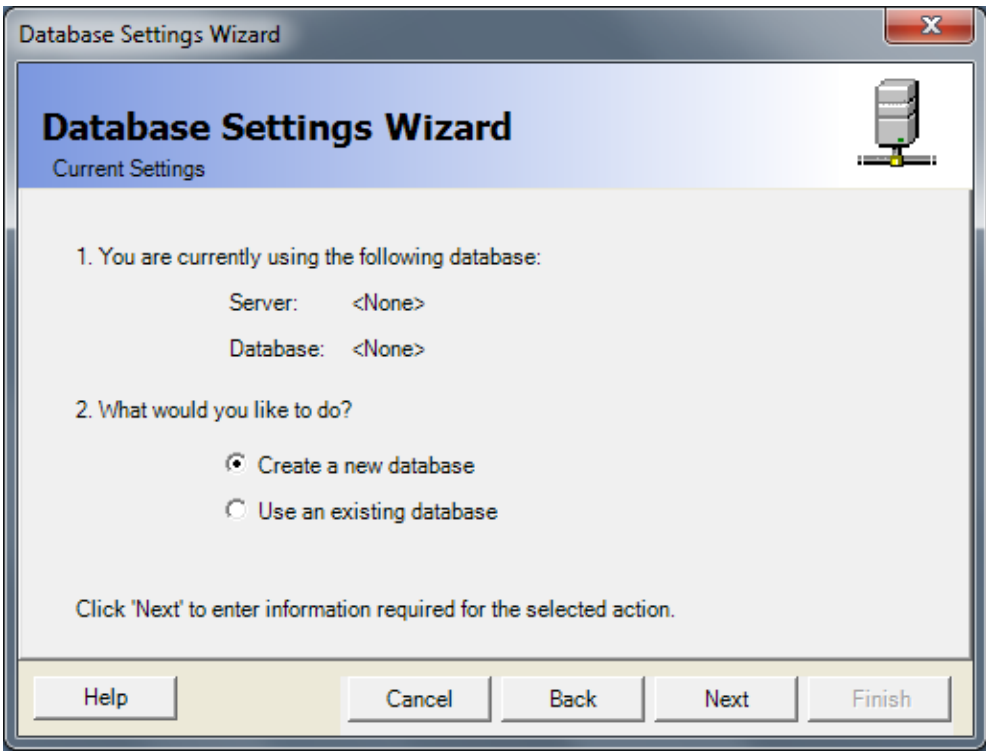

- Select **Create a new database**.
- Click on **Next**.

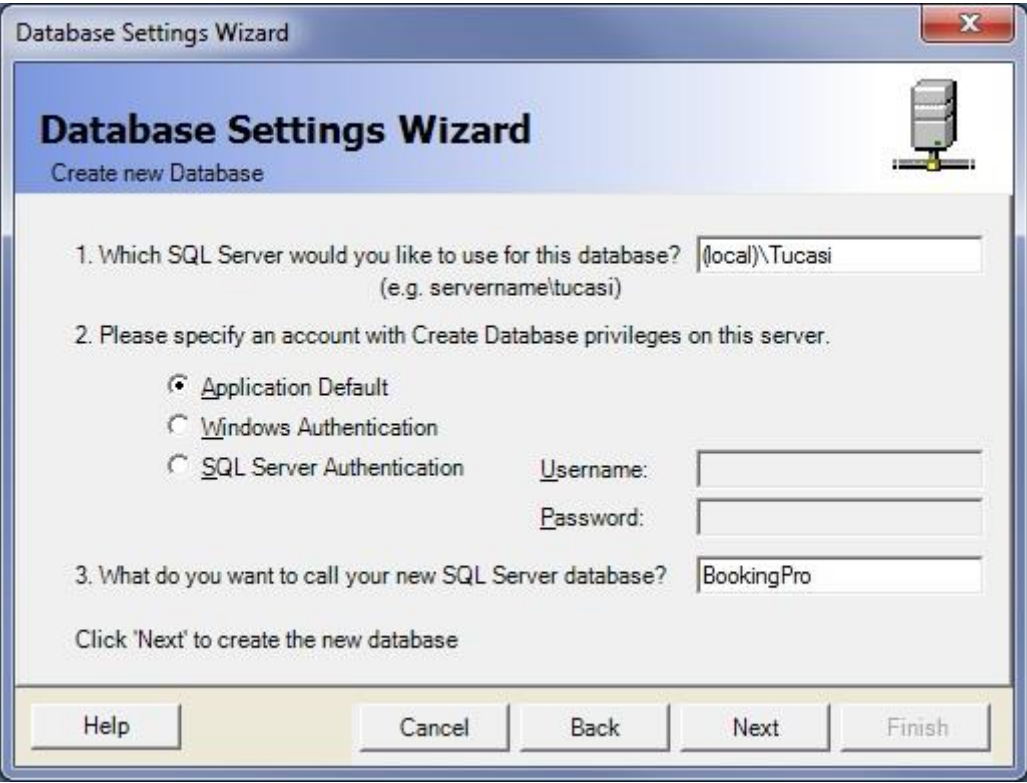

- Select **Application Default**.
- Click on **Next**.

#### <span id="page-12-0"></span>*3.3. Configuring BookingPro on client PCs*

BookingPro runs on the client PCs via a shortcut to the application installed on the server. The only software required to be installed on the client PC is Microsoft .Net Framework 3.5.

#### *3.3.1. Install Microsoft .Net Framework 3.5*

- Log on to the server with local **Administrator** rights.
- Click on the setup folder **download link** as per your installation email.
- If Microsoft .Net Framework 3.5 is not already installed on the server, you will be informed before BookingPro is installed.
- **Press any key** to continue. Microsoft .NET Framework 3.5 will start installing. Installation can take several minutes, and it is important not to interrupt or cancel it.

#### *3.3.2. Setting Windows access rights on server*

If you use Windows access rights control in your network, you **must** set the appropriate Windows user access rights on the **server**.

- On the server machine, load **My Computer**.
- Navigate to the server folder where BookingPro is installed e.g. D:\applications.
- Right-click on the BookingPro installation folder.
- Select **Sharing and Security** (or Properties) and then select the **Security** tab.
- Click on the Add button (you may need to click the Edit button first) and enter the required Windows group name or user names.
- Click on **Check Names** and click on **Done**.
- Select the required Windows group/users. Tick the **Modify** box below.
- Click **OK**.

#### *3.3.3. Setting Windows access rights on a new Share*

If you have created a new Share for BookingPro, you must set Windows user access rights appropriately on the Share. You must ensure that the Share is not Read only and that the users have the appropriate permissions set to access the Share.

- On the server machine, load **My Computer**.
- Navigate to the folder you have shared. For example, you may have created a new folder named BookingPro and shared it.
- Right-click on the folder you have shared.
- Select **Sharing and Security** and then select the **Sharing** tab.

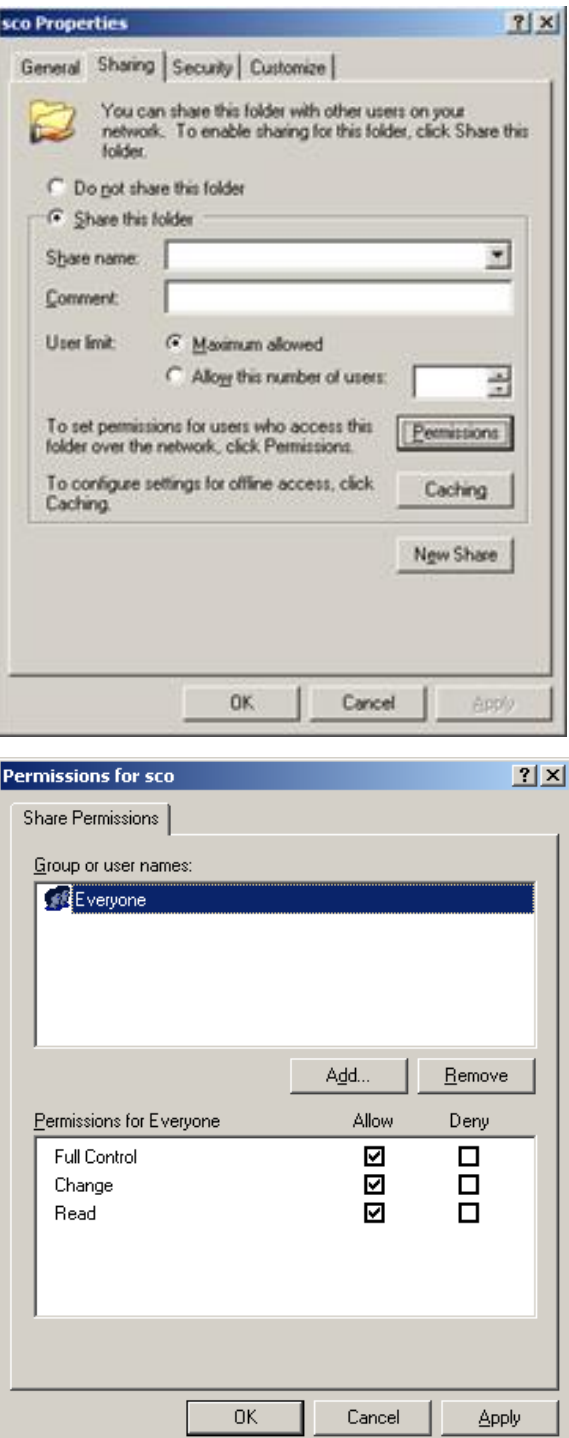

 Click **Permissions**. On Windows Server 2008 click on **Share.**

• Enter the required Windows user group or user names.

- Enter the required Windows user group or user names.
- Tick **Change** or **Full Control** (if Full Control allowed).
- Click on **OK**.

#### *3.3.4. Create a shortcut to BookingPro on the server machine*

- Open **My Computer** and browse to the folder containing the BookingPro program.
- Right click the **Bookingpro.exe** icon and select **Send to** and **Desktop (create shortcut).**
- Go to the PC **desktop**. (If you want to rename the shortcut, right click the shortcut and select **Rename**. Type the new name (BookingPro) and press **Enter**.)

#### <span id="page-14-0"></span>*3.4. Additional Configuration*

There may be additional configuration required on the server to allow the Clients to connect to the SQL instance of BookingPro.

#### *3.4.1. Enable Named Pipes Protocols in SQL Server Configuration Manager*

- Go to **Start,** select **All Programs** and select **Microsoft SQL Server**.
- Select **Configuration Tools** and **SQL Server Configuration Manager**.

**NB**: the screen below may differ slightly depending on SQL version.

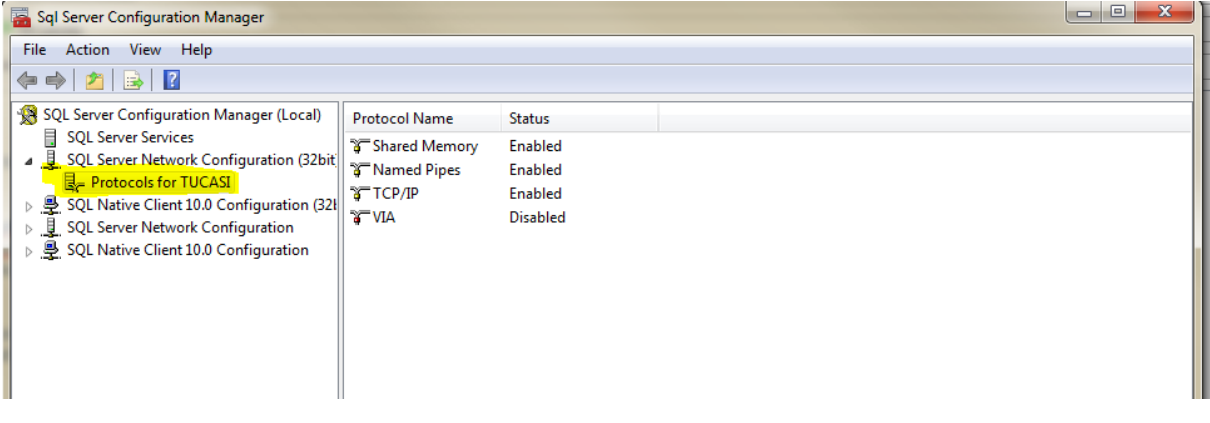

#### *3.4.2. Disabling (or allowing exceptions) to your Firewall*

In addition, if you are using a Windows firewall, you may need to disable it. If this isn't feasible then the following must be added to the exceptions list through the firewall:

sqlservr.exe

sqlbrowser.exe

- This can be done from your **Windows Control Panel**, from the **System** and **Security group**, select **Windows Firewall**.
- Click on **Allow a Program or Feature through the Firewall**.

**NB**: the screen below may differ depending on OS.

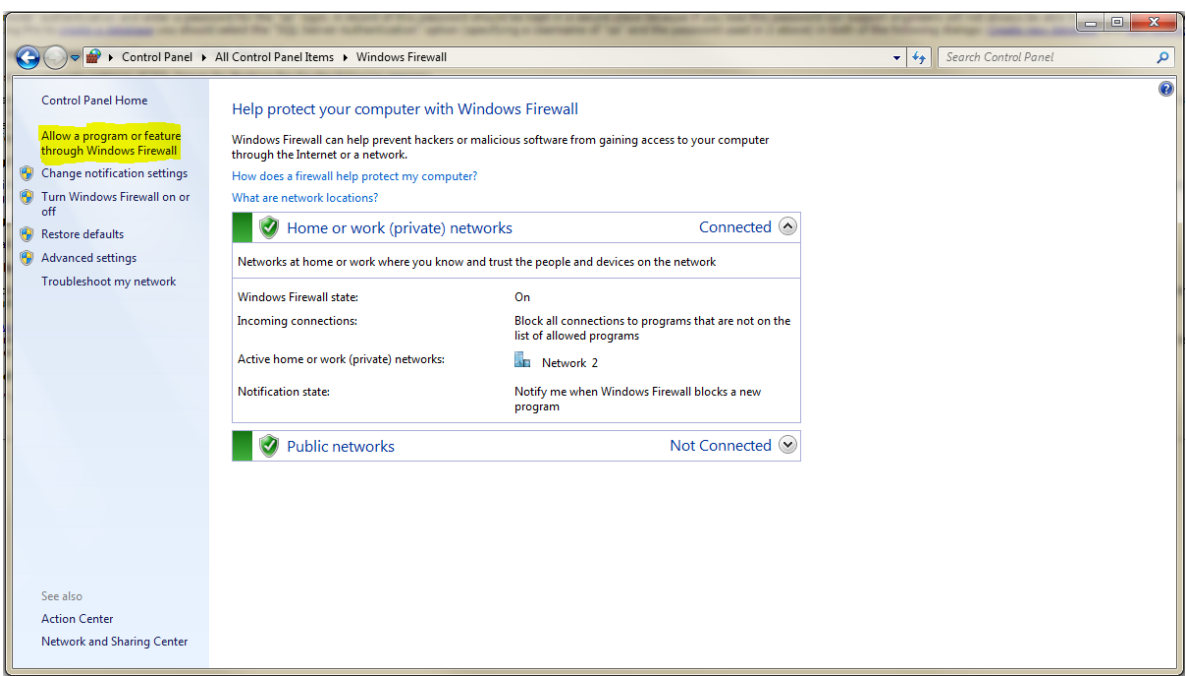

Click on the **Allow another Program** button.

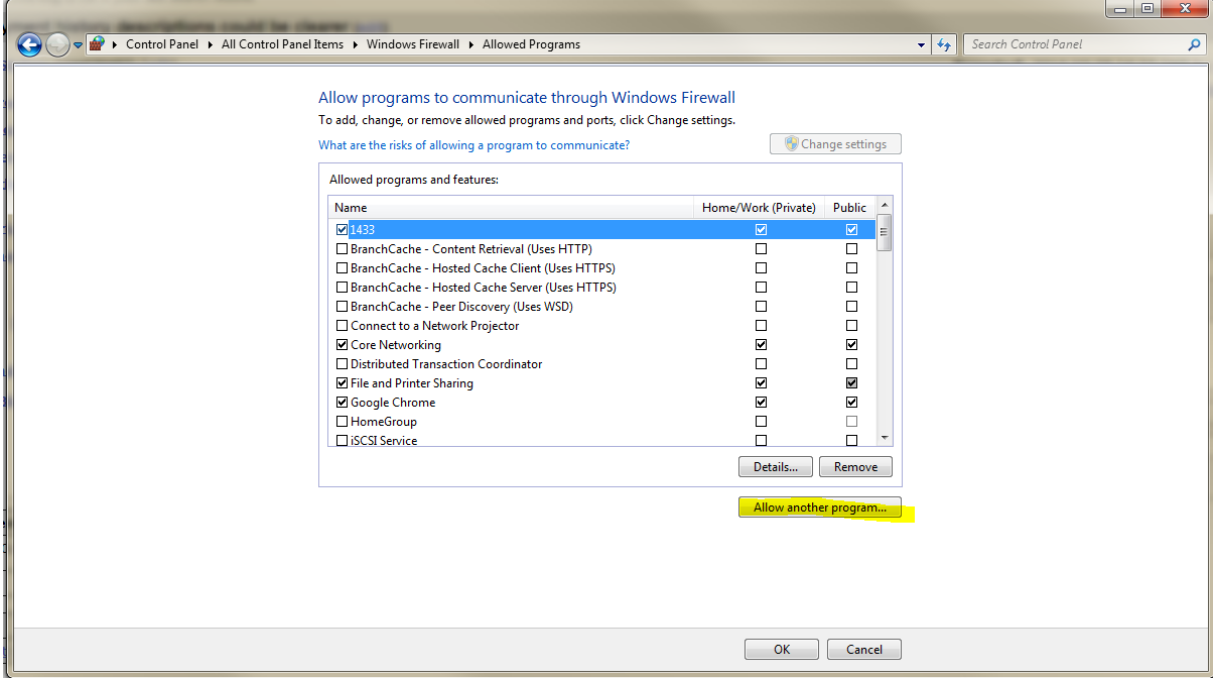

# <span id="page-15-0"></span>*3.5. Start using BookingPro*

Double click the **BookingPro** icon on the desktop.

- The first time you use BookingPro, the software automatically checks to see if there are any updates available. Click **Next** to start downloading the updates. When the downloads are complete, click **Finish**.
- BookingPro opens at the **Welcome** page. To sign-in to BookingPro, see the section on *[Log on to BookingPro](#page-16-1)*, p[.16.](#page-16-1)

# <span id="page-16-0"></span>**4. Setting up BookingPro**

Before you start to use BookingPro, we recommend the following:

- Make a list of your standard prices and the facilities you have available for hire.
- Group the facilities together in a logical way (e.g. classrooms, pitches, tennis courts). Creating groups of facilities means that they appear together in the facility list and is particularly useful when you want to allow the system to automatically allocate the first available facility from the group.
- Make a list of the dates when the facilities are closed or when you charge higher rates (e.g. public holidays).

#### <span id="page-16-1"></span>*4.1. Log on to BookingPro*

- Double-click the desktop icon to open BookingPro and display the **Welcome** screen.
- Enter the **User Name** and **Password** you set up during the installation process.
- Click **Sign-In**. BookingPro will open with the **Booking Calendar** displayed.

#### <span id="page-16-2"></span>*4.2. Activate BookingPro*

Before starting to use BookingPro, you should activate the software by entering your licence key details.

- Click the **Help** menu and select **Activate Product**.
- Click **Next**.
- Enter your **16-digit activation code** and click **Next**.
- Enter your **school name** and click **Next**.
- Click **Finish**.

#### <span id="page-16-3"></span>*4.3. Set up Users*

You can specify which users have access to BookingPro, and restrict those users to certain areas of BookingPro (e.g. the Calendar, Hirers, Facilities, etc.).

Select the **Tools** menu and **Security**.

Click **Add** to display the **User Properties** form.

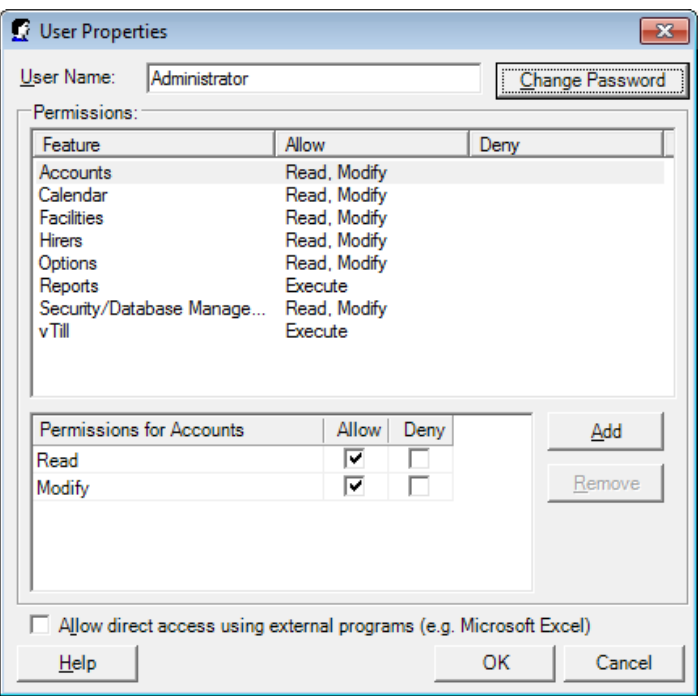

- Complete the form as follows:
	- o **User Name**: enter the name you wish the User to sign on with.
	- o Click **Change Password** and enter the User's password. Retype the new password to confirm and select **Change Password**.
	- o **Permissions**: use the list to **Allow** or **Deny** the User access to the different areas of BookingPro. (For example, to grant a User read-only access to accounting functions, select **Accounts** and check the **Deny** box.)
	- o **Allow direct access using external programs** (e.g. Microsoft Excel): check this option to allow the User to access the database using external programs (e.g. to use the **Import External Data** option in Microsoft Excel).
- Click **OK** and confirm that you wish to save the changes.

#### <span id="page-17-0"></span>*4.4. The Setup Checklist*

When you log on to BookingPro, the **Setup Checklist** is displayed. This helps you carry out the initial setup and is also a shortcut for help on all aspects of BookingPro. This checklist can be displayed at any time by selecting the **View** menu and **Setup Checklist**.

There are four steps shown in the Setup Checklist: **Configure options**, **Enter prices**, **Setup facilities for hire**, **Start entering bookings**. Clicking any of the buttons guides you to the appropriate area of BookingPro, while clicking the word **More** to the right of each step displays related Help topics.

Configure BookingPro defaults

The **Options Wizard** will help you configure BookingPro ready for use.

- Select the **Tools** menu and select **Options**.
- Click **Next**.
- In the **Bookings Defaults** window:
	- o Select **Provisional** or **Confirmed** to make new bookings default to the corresponding status.
	- o Set the default **Start time** for new bookings to the time you generally start accepting bookings from.
	- o Set the **Duration** of new bookings to the duration of a typical booking.

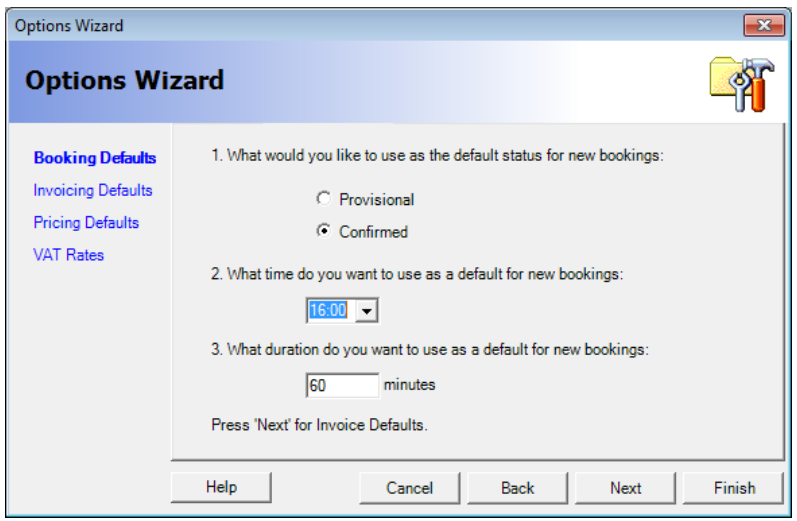

- When you have finished making changes, click **Next**.
- In the **Invoicing Defaults** window:
	- o Set **After how many days does an invoice become overdue?** to the required number of days. After this period an invoice is automatically marked as Overdue. Using a value of zero will result in invoices not being marked as overdue.
	- o Under **At what number do you want to start numbing invoices?** enter the required number.
	- o Select whether or not accounting items such as invoices, credit notes and receipts can be changed.
	- o For printed invoices to list each booking covered by the invoice, select the **Print Bookings** option. Alternatively, for a summary of the bookings on each invoice, select **Print Summary**.

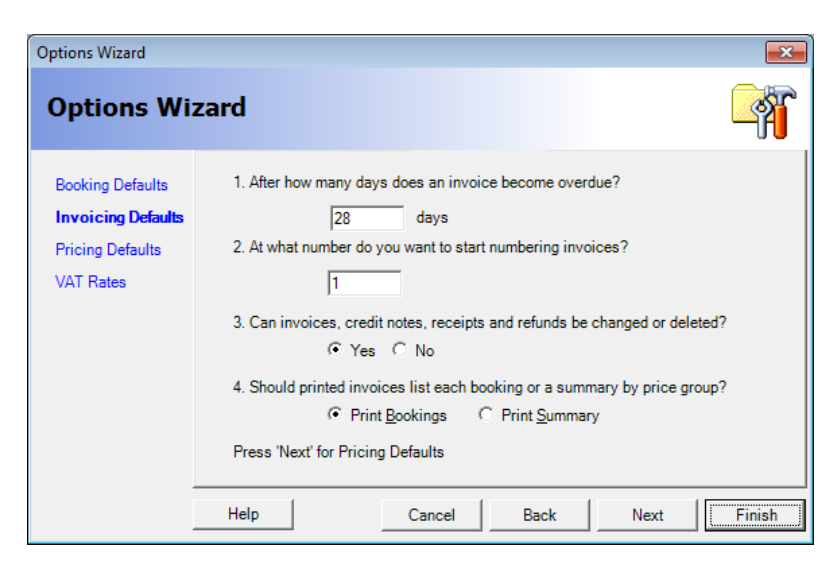

- When you have finished making changes, click **Next**.
- In the **Pricing Defaults** window:
	- o If you offer **insurance** cover at an extra charge, enter the charge as a percentage of the net cost of the booking. When a Hirer elects to use your insurance, a charge will be added to any automatically generated invoices.
	- o If you charge the first few hours of each booking at a different rate to subsequent hours, enter the number of hours charged at the initial rate.

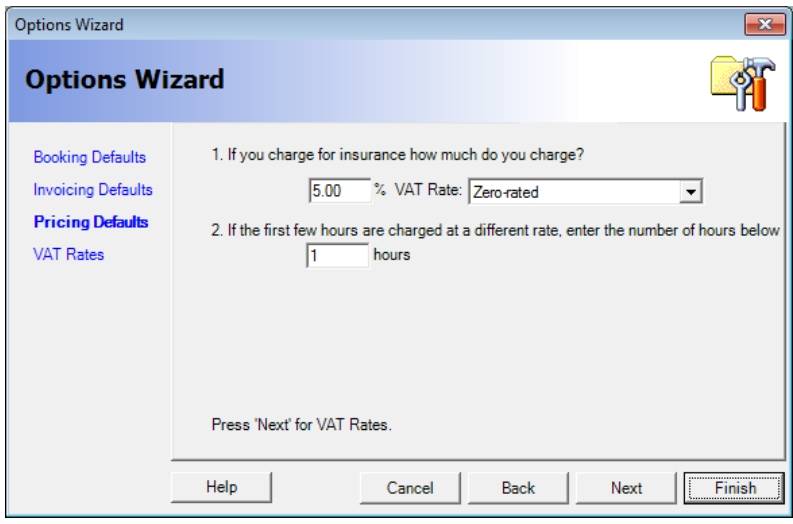

- When you have finished making changes, click **Next**.
- In the **VAT Rates** window:
	- o **Add** a new VAT rate by typing a name for the band in the next available row.
	- o **Delete** a VAT rate by clicking on the row marker to highlight the row and pressing **Delete** on your keyboard.
	- o Make one of the VAT rates the **default rate** by highlighting the row and clicking **Set As Default**.

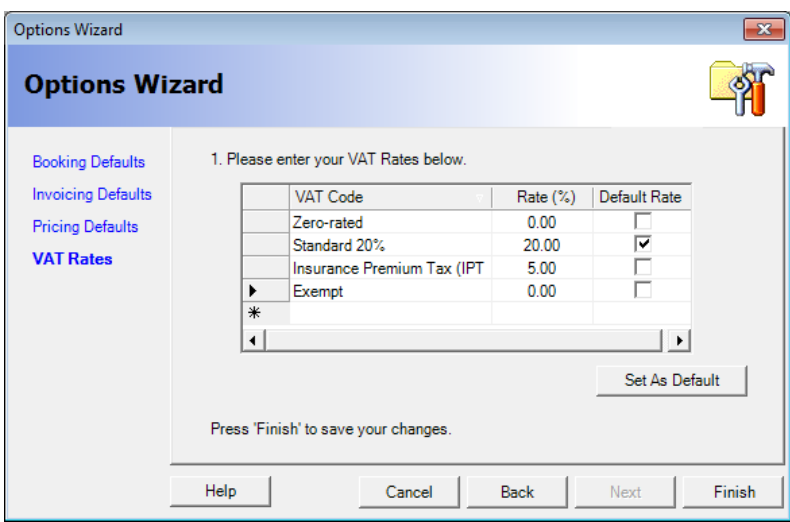

When you have finished making changes, click **Finish** and **Yes**.

#### <span id="page-20-0"></span>*4.5. Amend the BookingPro Templates*

BookingPro includes templates to enable you to quickly create the following:

Microsoft Word documents:

- Booking confirmation template
- Hirer mail merge template to create letters to hirers
- Insurance reminder template
- Invoice/Credit template
- Receipt template
- Reminder template
- Statement template

Excel spreadsheets:

- Daily booking calendar
- Weekly booking calendar
- Monthly booking calendar

The Microsoft Word templates should be amended to fit on your letter headed paper and to include the school name, address, etc. We recommend you read the full template to ensure the text is appropriate to your school.

To amend the templates:

- Select the **File** menu and select **Open**.
- Select the template you wish to change and click **Open**. The template will open in Microsoft Word / Excel.
- Make the required changes in Word / Excel.
- **Save** the template and close Word / Excel.

# <span id="page-21-0"></span>**5. Creating Backups**

To make it easy for you to restore data if you make a mistake when entering data, BookingPro contains its own backup and restore procedure which you can use to create backups and to restore them whenever you need to. You will be prompted to create a backup every time you exit BookingPro (though this can be turned off).

In addition, you can create a backup at any time using the **Backup Database** option on the **File** menu.

The following form is displayed.

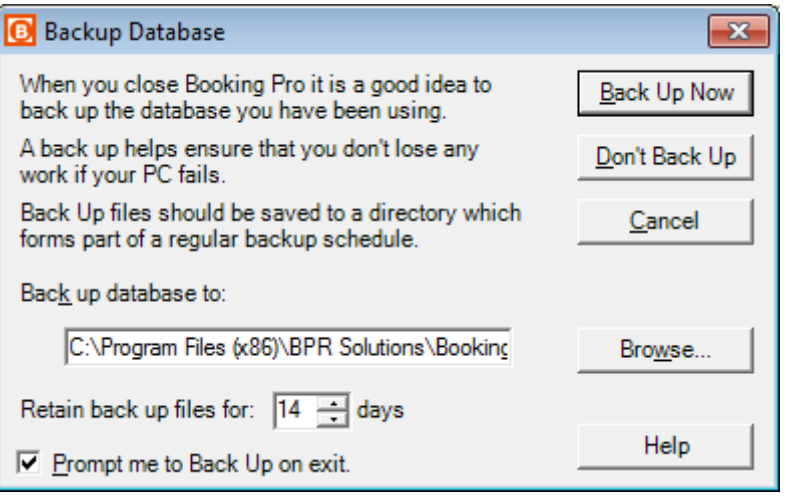

Backup files are stored in the folder specified in the **Back up database to** box. By default this will be a folder called **Backups** within your program folder (e.g. C:\Program Files\Tucasi\BookingPro\Backups). If this is not the folder you wish to use for your backup files click **Browse** and select the required folder.

By default, backup files are retained for 14 days. If you wish to retain them for a longer period, change the required number of days in the **Retain back up files for** box.

Normally you will be asked to backup the database every time you exit BookingPro. If you prefer this not to happen, uncheck **Prompt me to Back Up on exit**.

Click the **Back Up Now** button to backup the database. Alternatively clicking the **Don't Back Up** button will close the form without creating a backup.

# <span id="page-21-1"></span>**6. Training options**

You may wish to receive training for BookingPro.

<span id="page-21-2"></span>For details of our training options, please contact us on 0844 800 4017, opt 2

# <span id="page-22-0"></span>**7. Appendix A – Installing BookingPro on Windows Server 2008**

You must install BookingPro on the **server** before configuring any **client** PCs.

- Log on to the server with local **Administrator** rights.
- Click on the setup folder **download link** as per your installation email.
- Click on the **BookingPro set up file**.

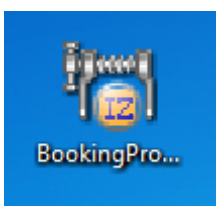

The **BookingPro Setup Wizard** should start automatically.

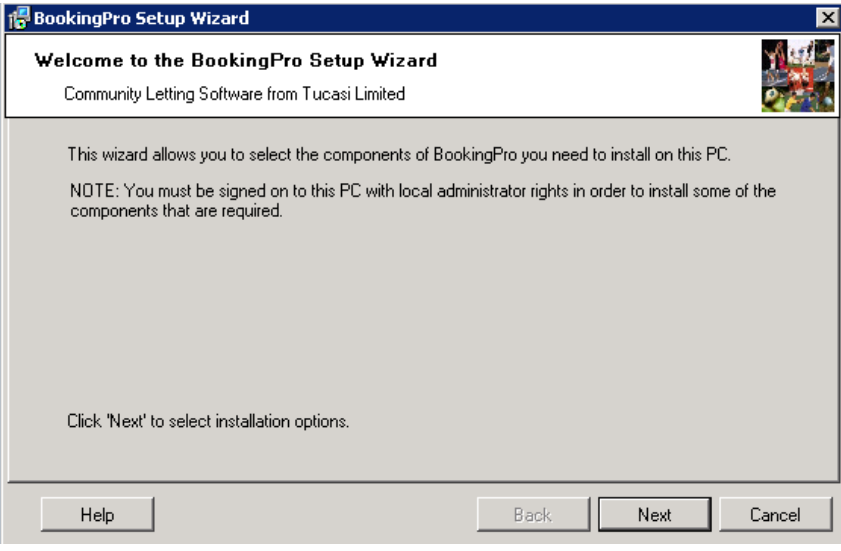

- Click on **Next**.
- Select **Both the application and database software**.

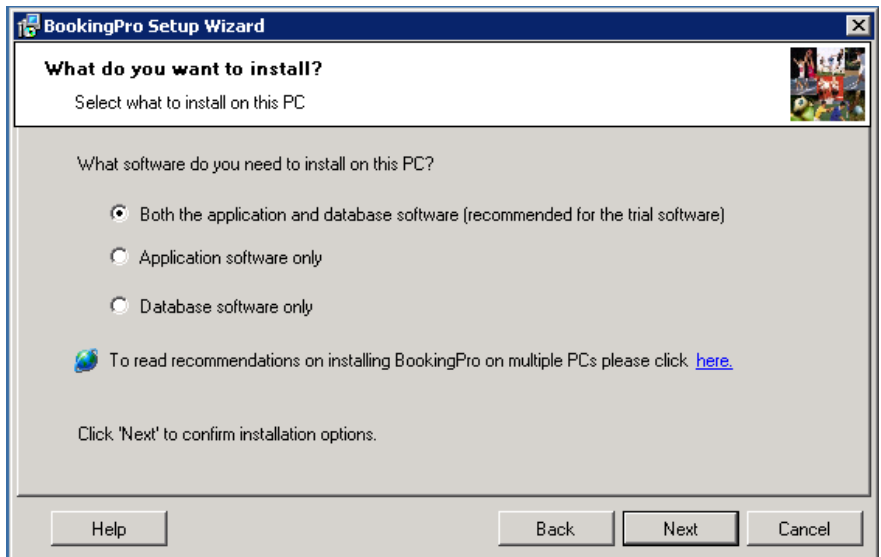

- Click on **Next**.
- If SQL Server Express 2008 is not installed, the following screen will be displayed:
- Click on **Next**.

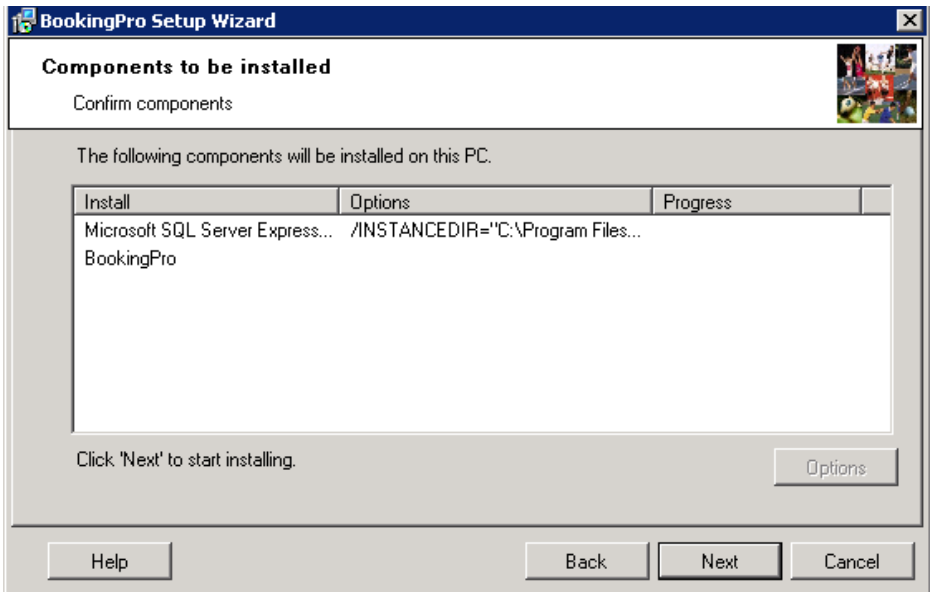

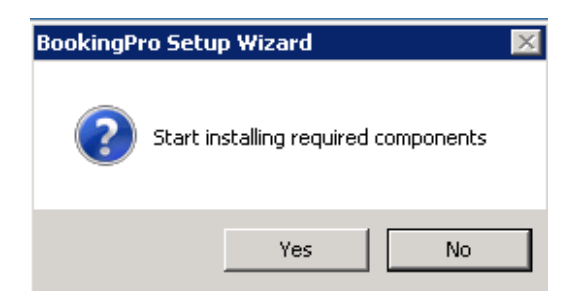

- Click on **Yes** when the BookingPro Setup Wizard pop up window appears.
- The following screens will appear in turn.

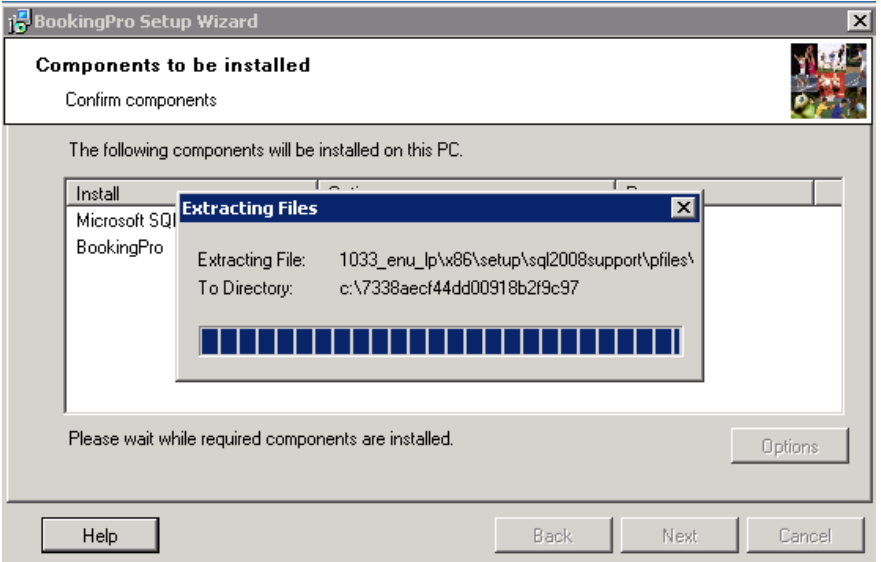

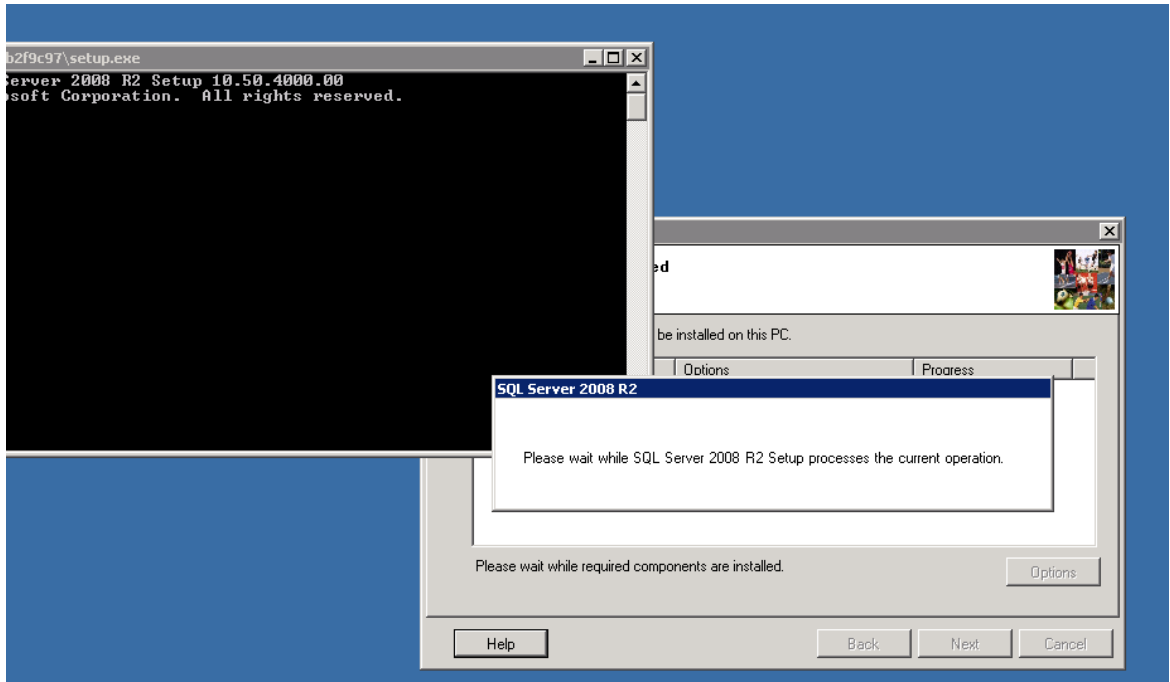

The following screen will then be displayed.

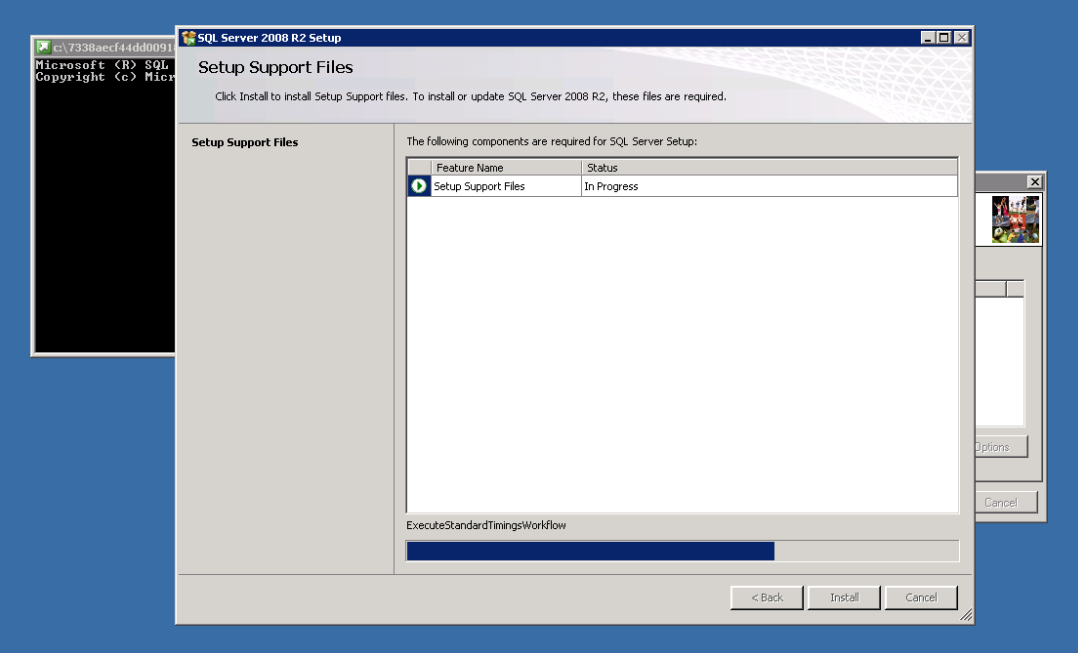

- The installation should now be completed successfully, click **OK.**
- Click on **Close.**
- Next, click on the **BookingPro** icon on your desktop.
- The Setup Wizard will be displayed.

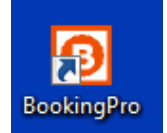

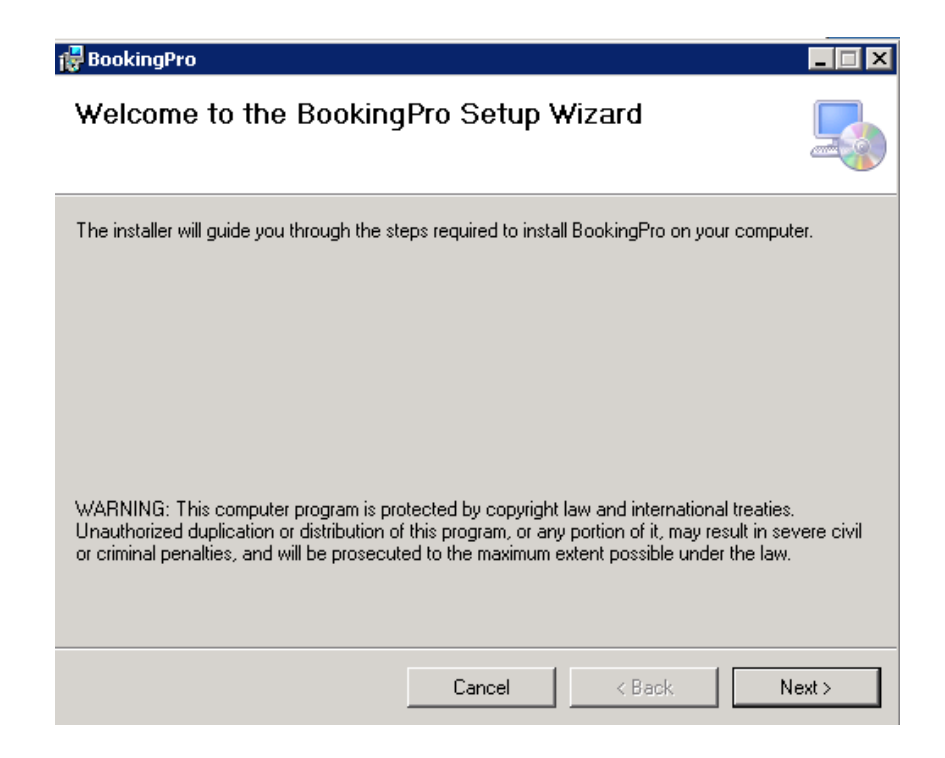

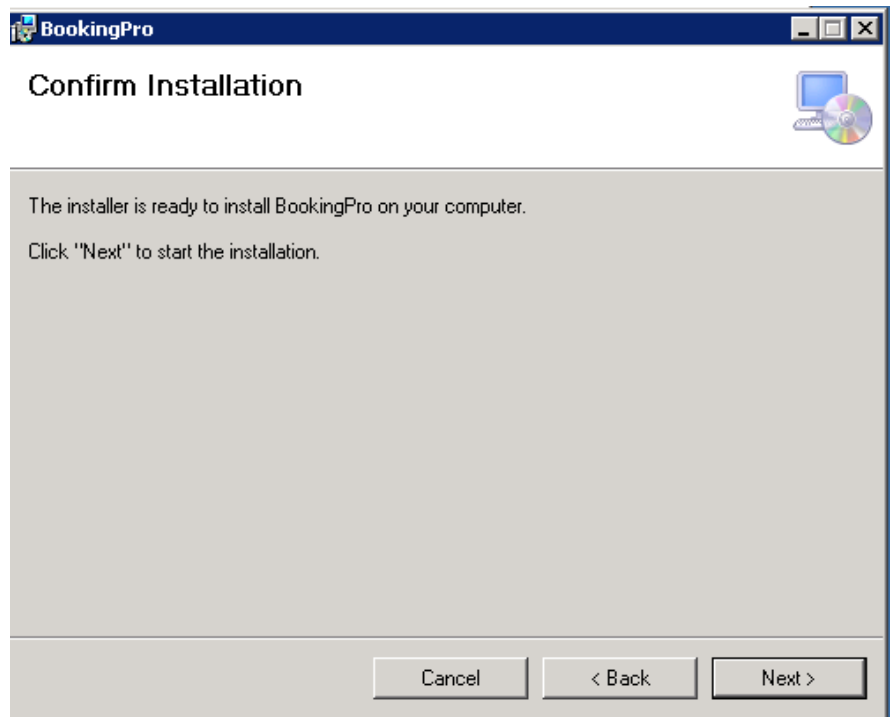

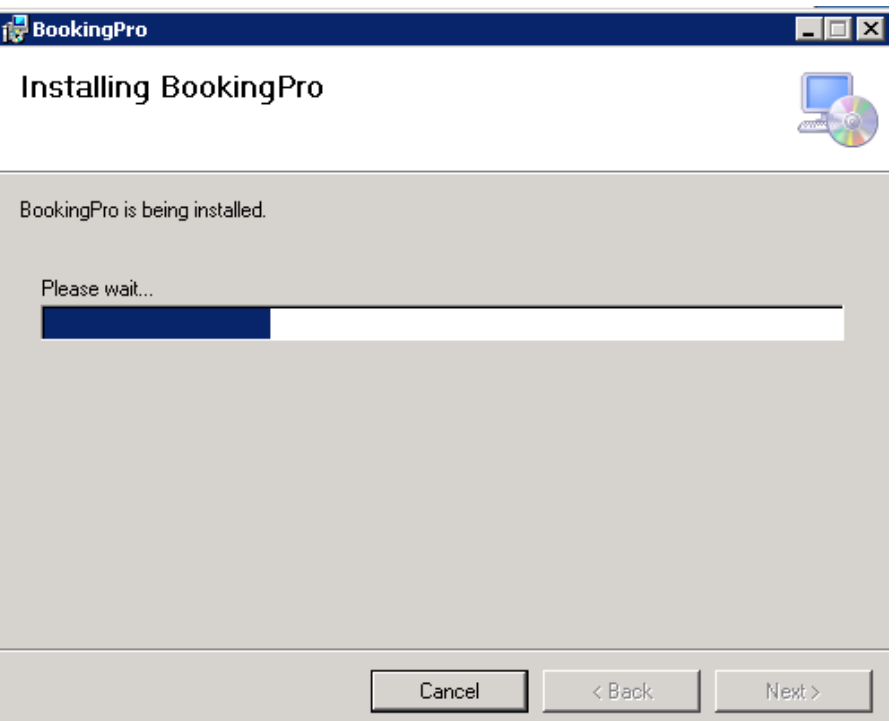

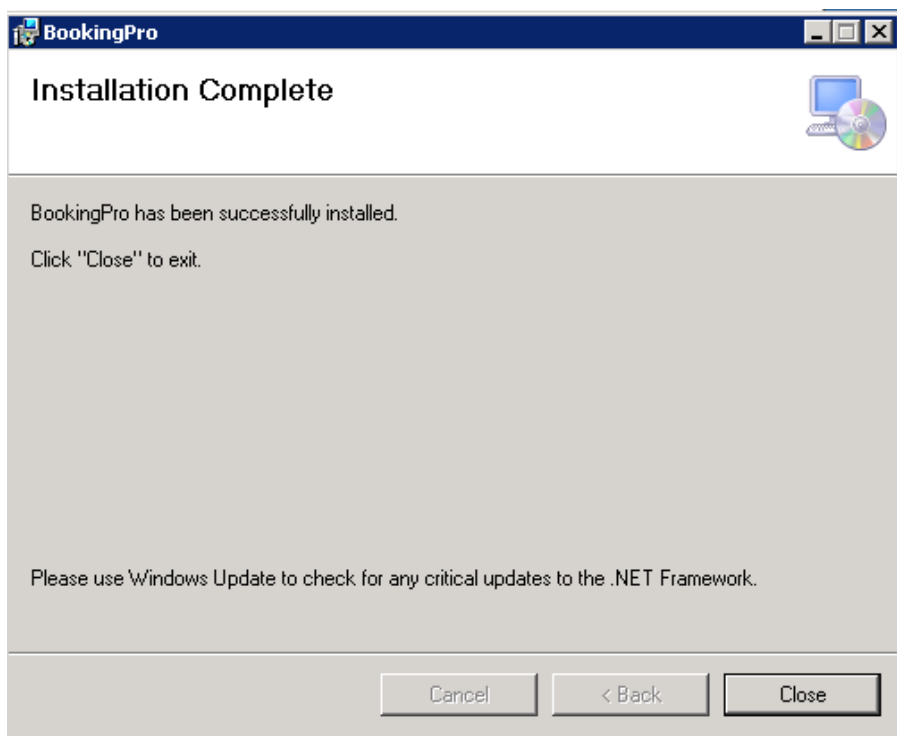

- Click on **Close**.
- The following screen will be displayed.

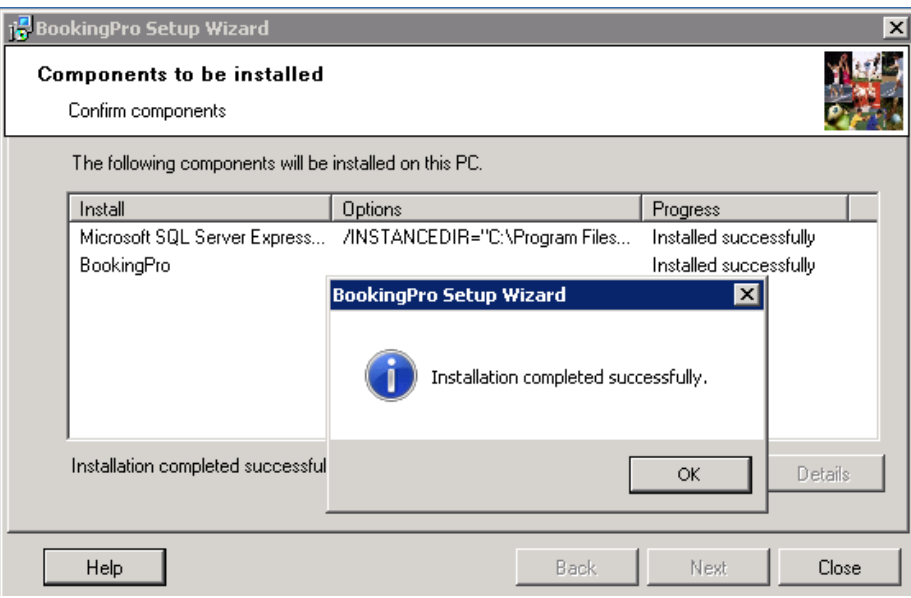

Click on **OK.**

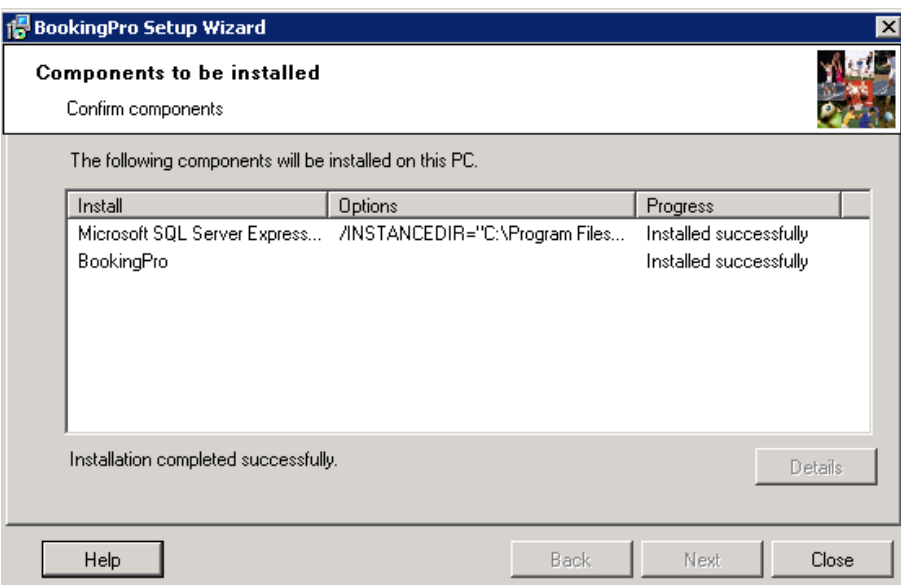

- Click on **Close.**
- Click on **Accept** when the End User Licence Agreement displays.
- **Open BookingPro**. A short cut should now be displayed on your desktop.

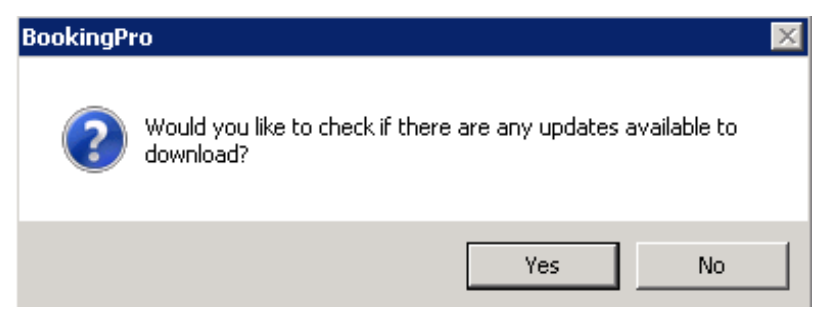

- Click on **No** when it asks you if you want to check for any updates.
- The Database Settings Wizard will now open.

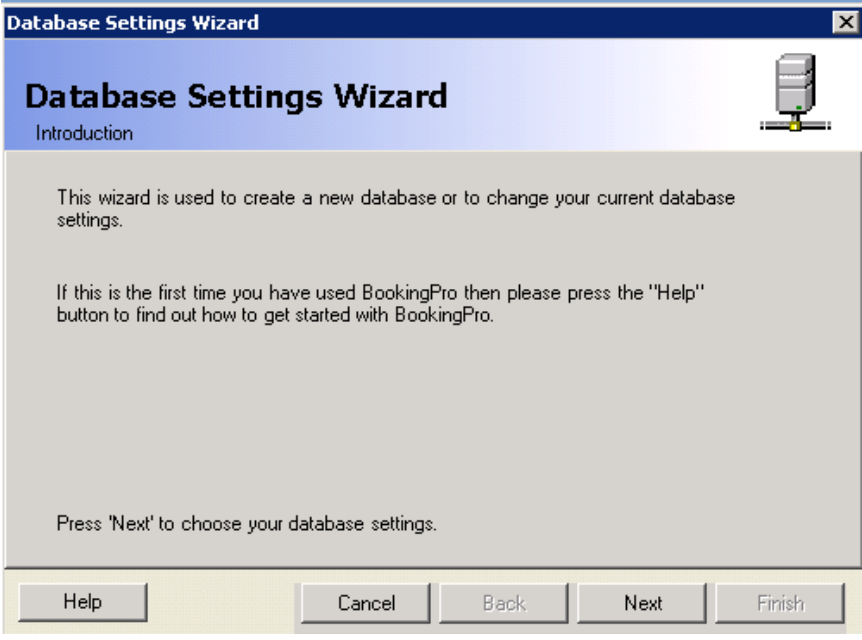

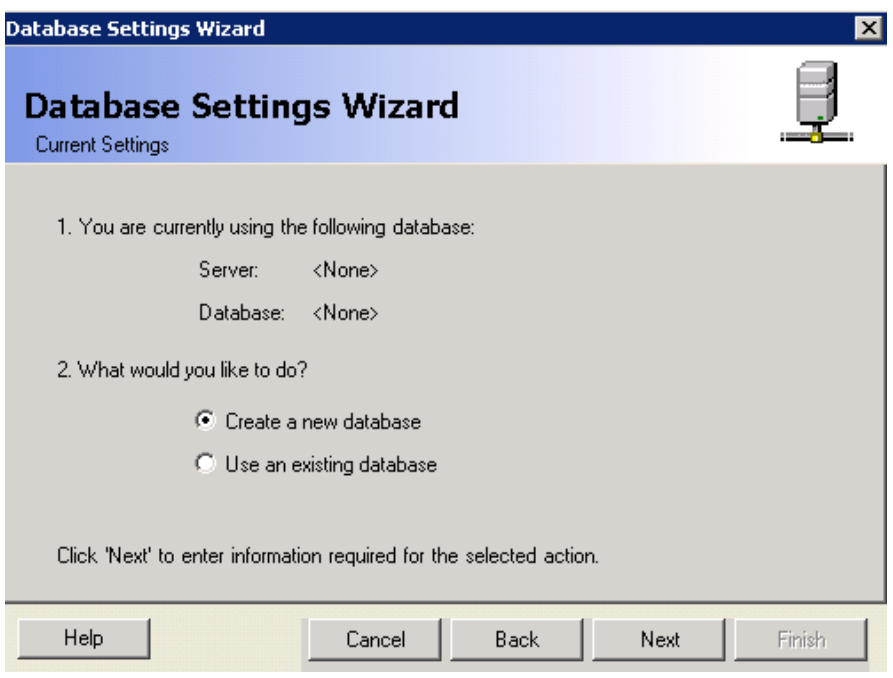

- Select **Create a new database**.
- Click on **Next**.

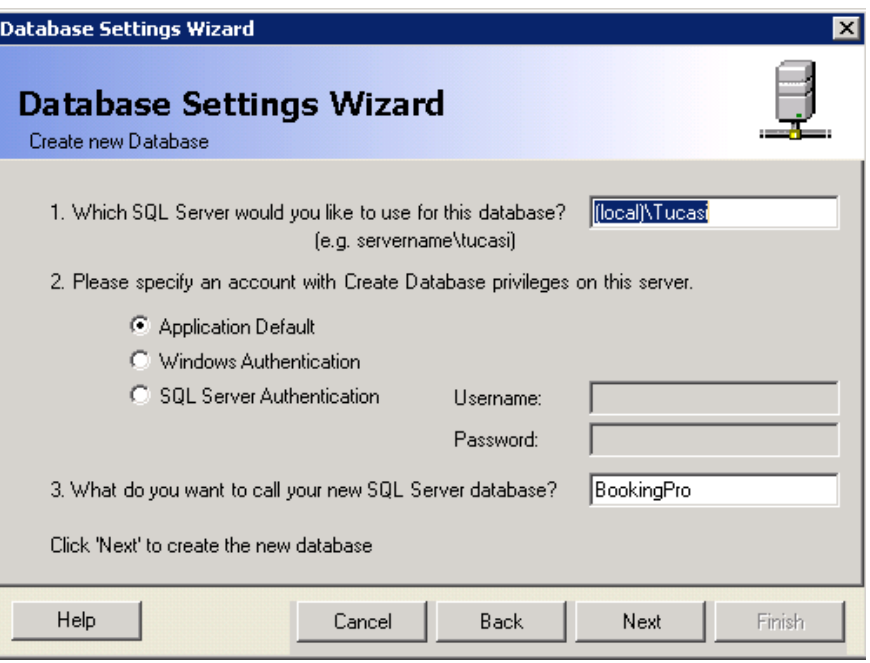

- Select **Application Default**.
- Click on **Next**.

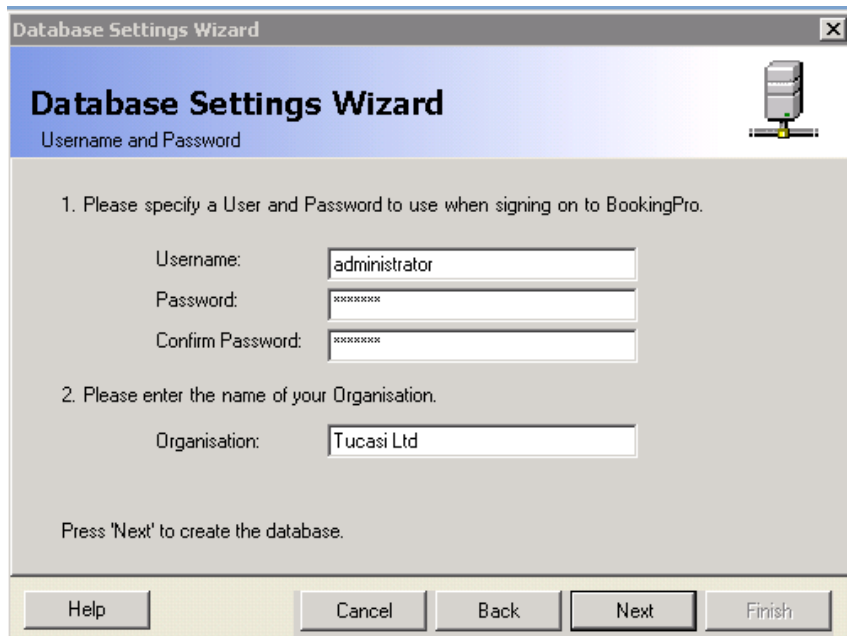

- Set a **username** and **password**. Also enter your **organisation name**.
- Click on **Next**.

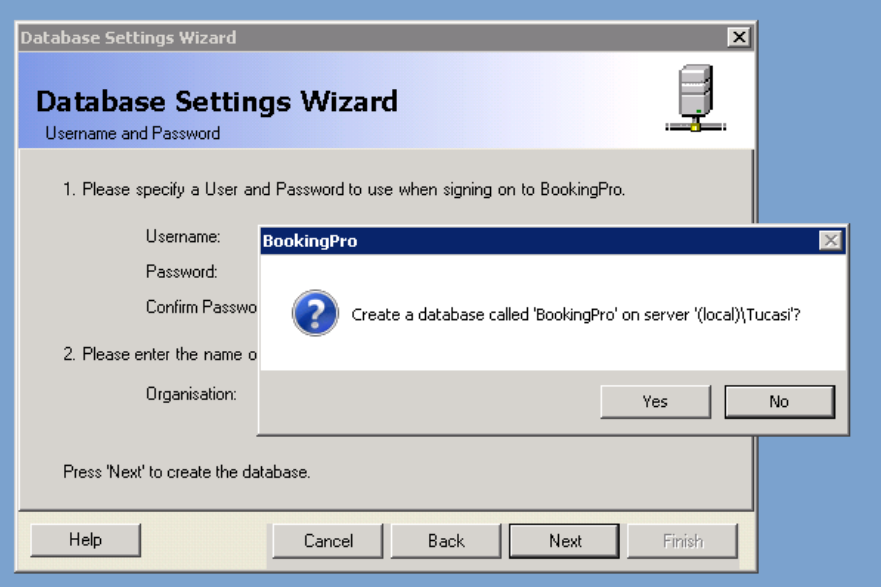

Click on **Yes**.

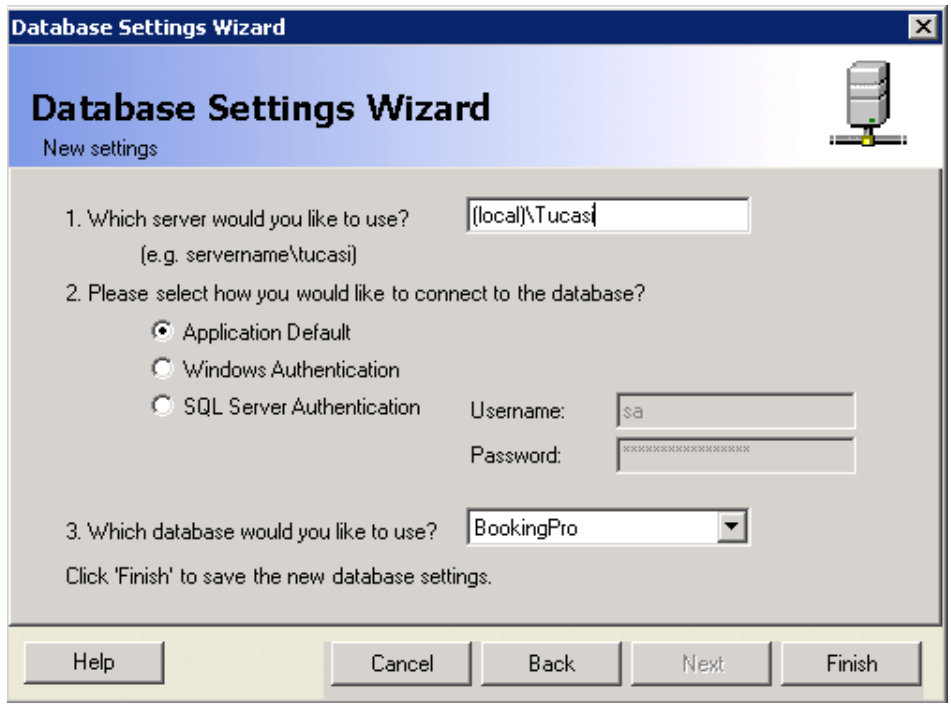

- Click on **Finish**.
- You will be asked to save the new settings, click on **Yes.**
- BookingPro will now be installed on the server.

You now need to go back to the following sections:

- Please refer to section [3.3,](#page-12-0) **Configuring BookingPro [on client PCs.](#page-12-0)**
- Please refer to section [4,](#page-16-0) **[Setting up BookingPro.](#page-16-0)**

# <span id="page-31-0"></span>**8. Appendix B – Installing BookingPro on Windows Server 2012**

You must install BookingPro on the **server** before configuring any **client** PCs.

- Log on to the server with local **Administrator** rights.
- Click on the setup folder **download link** as per your installation email.
- Click on the **BookingPro set up file**.

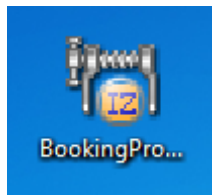

The **BookingPro Setup Wizard** should start automatically.

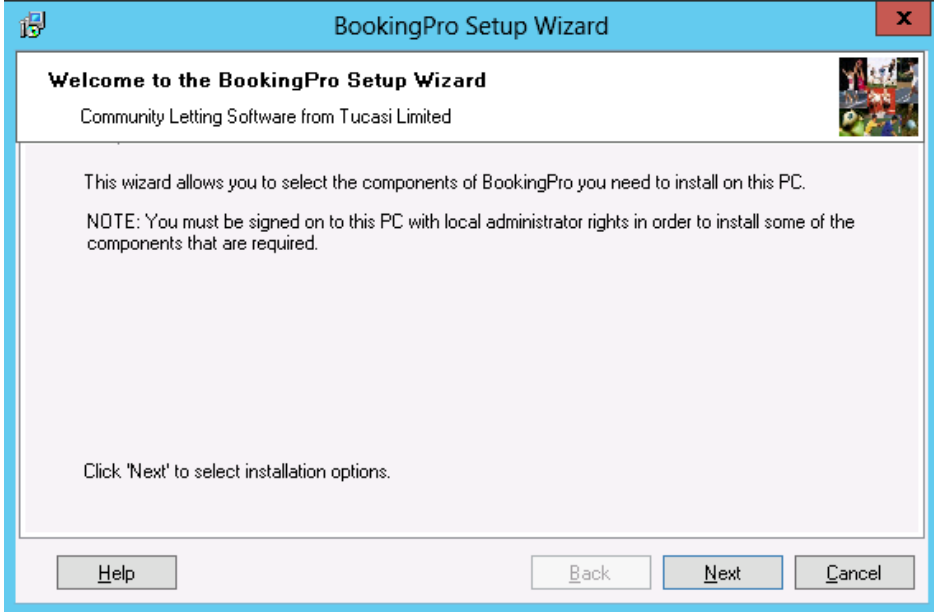

- Click on **Next**.
- Select **Both the application and database software**.

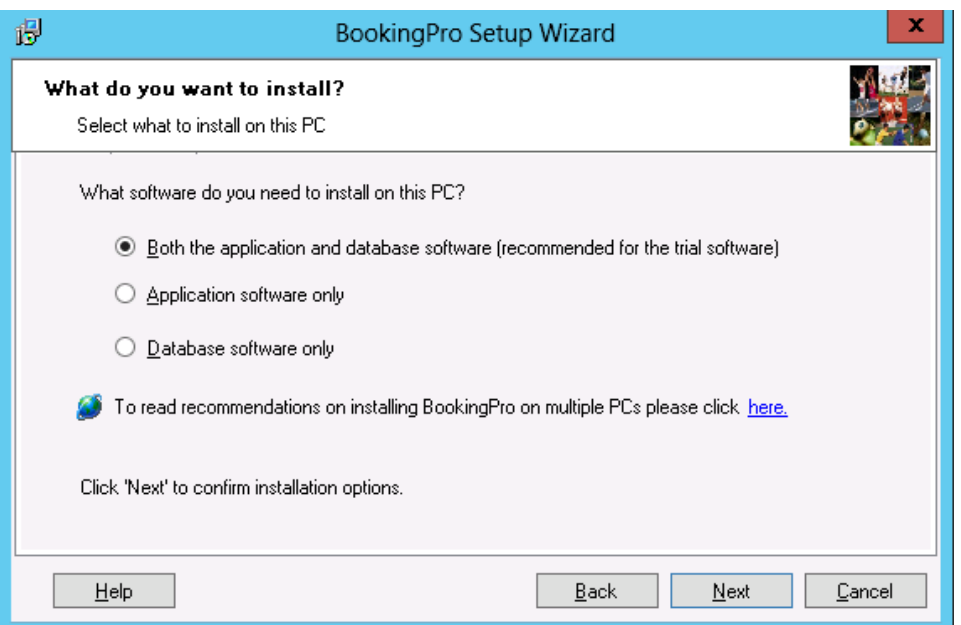

- Click on **Next**.
- If SQL Server Express 2008 is not installed, the following screen will be displayed:

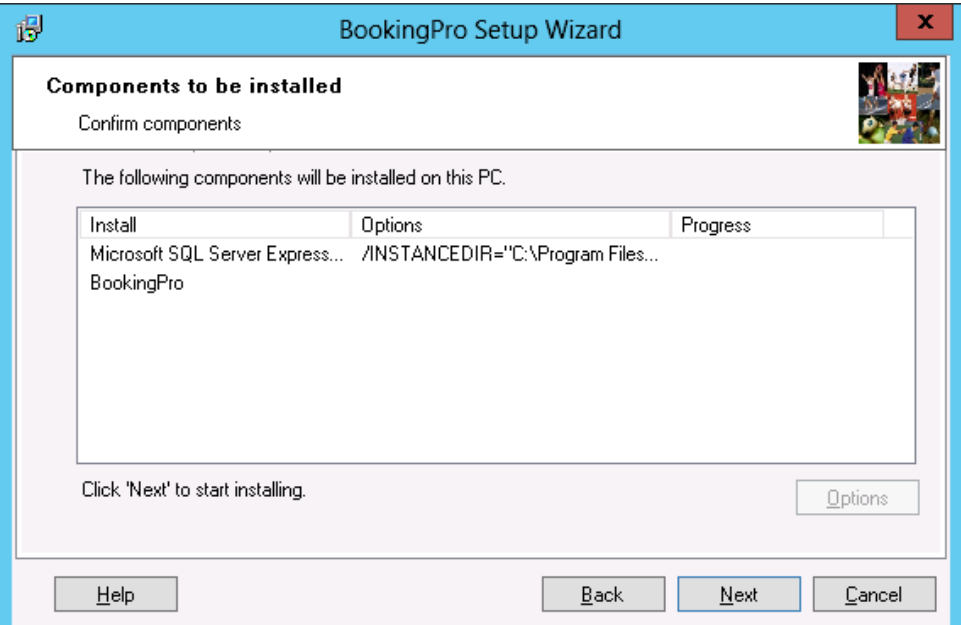

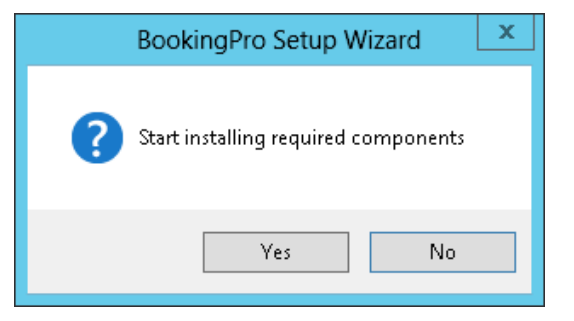

- Click on **Yes** when the BookingPro Setup Wizard pop up window appears.
- The following screens will appear in turn.

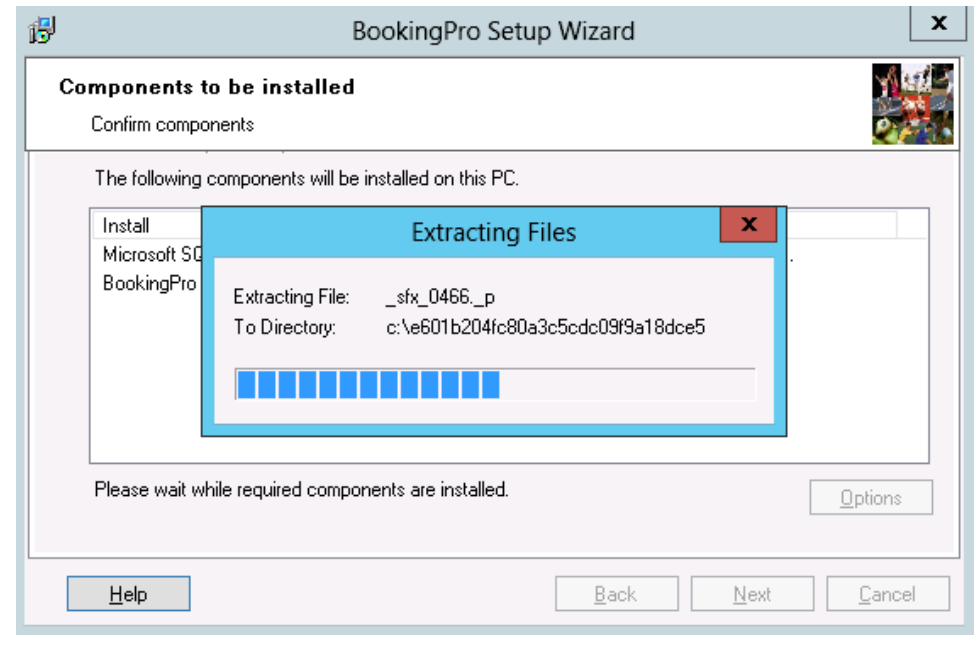

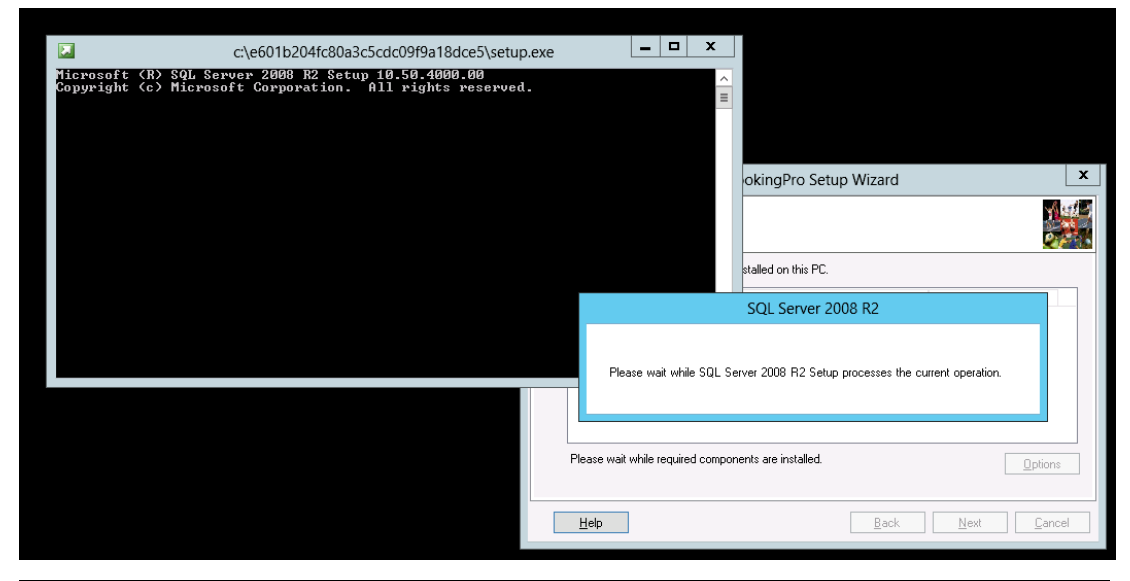

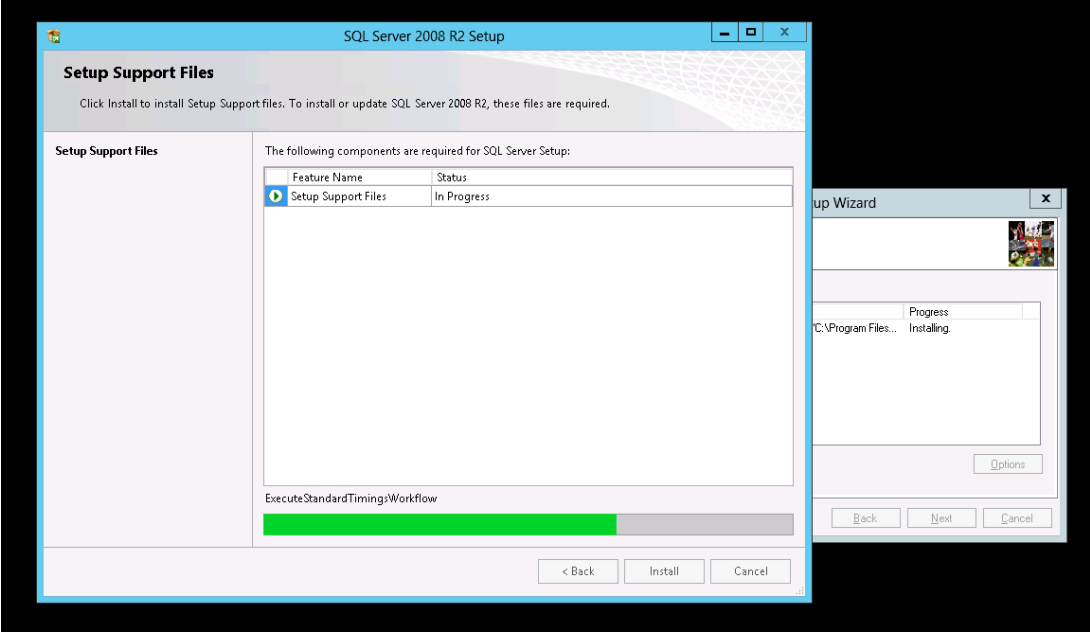

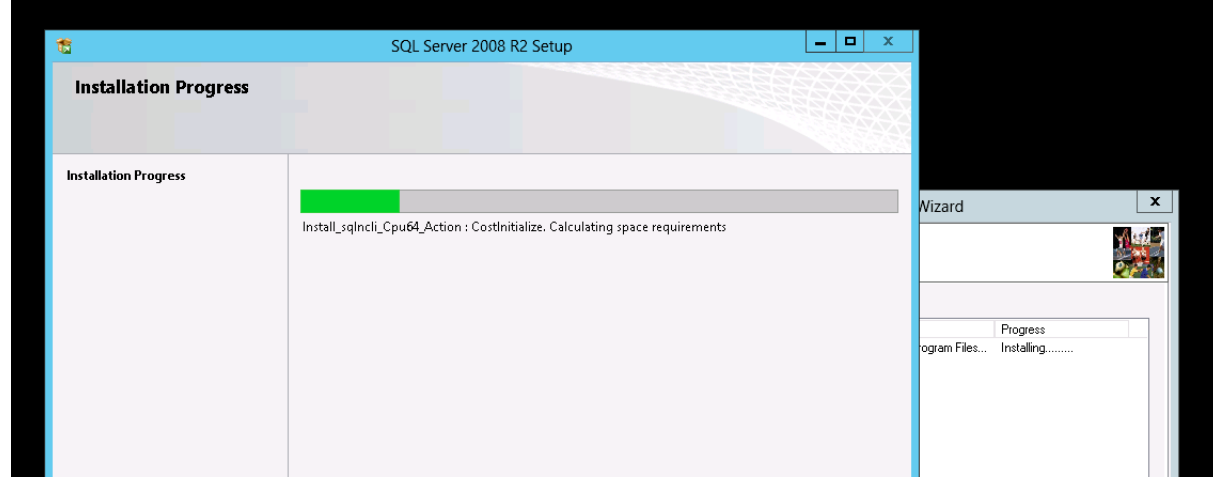

- The installation should now be completed successfully, click **OK.**
- Click on **Close.**
- Next, click on the **BookingPro** icon on your desktop.
- The Setup Wizard will be displayed.

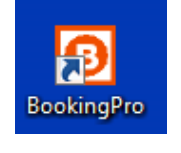

l all v

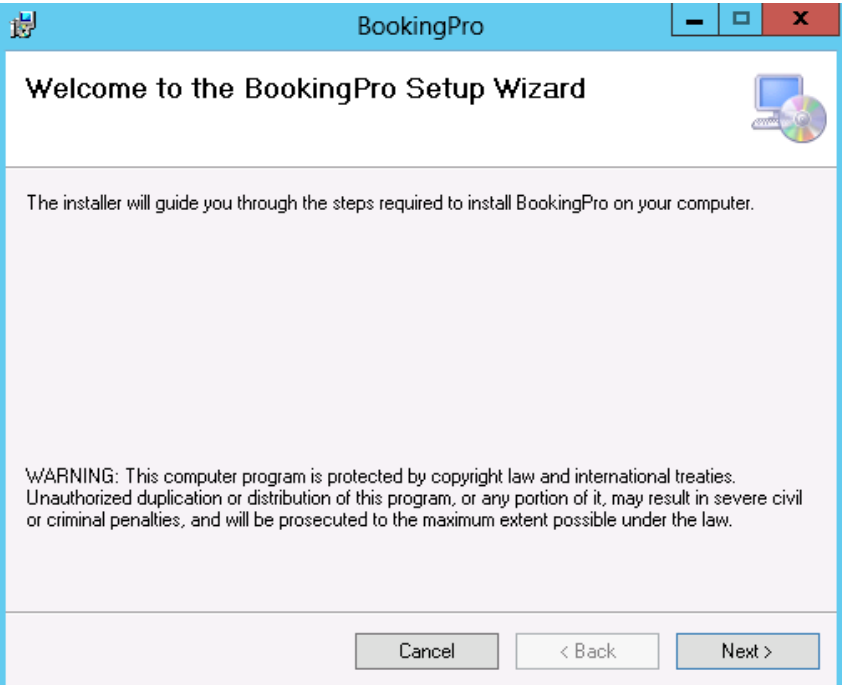

- Click on **Next**.
- Select the required installation path.

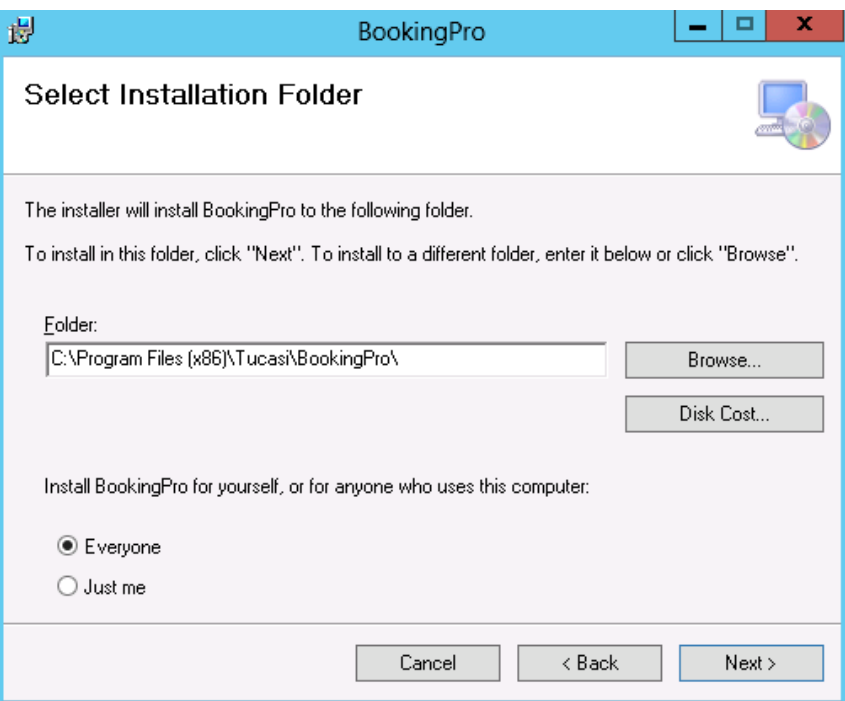

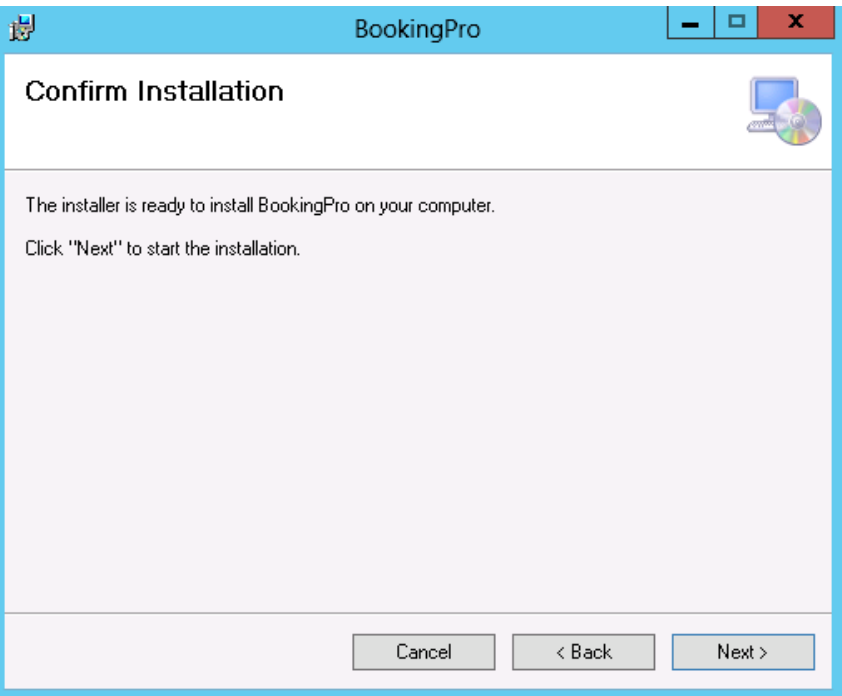

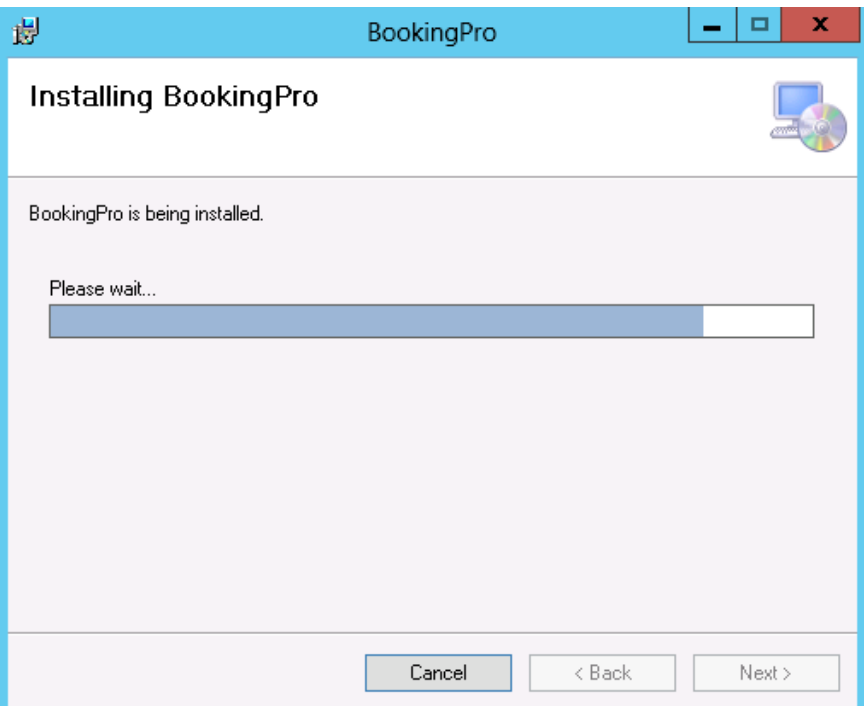

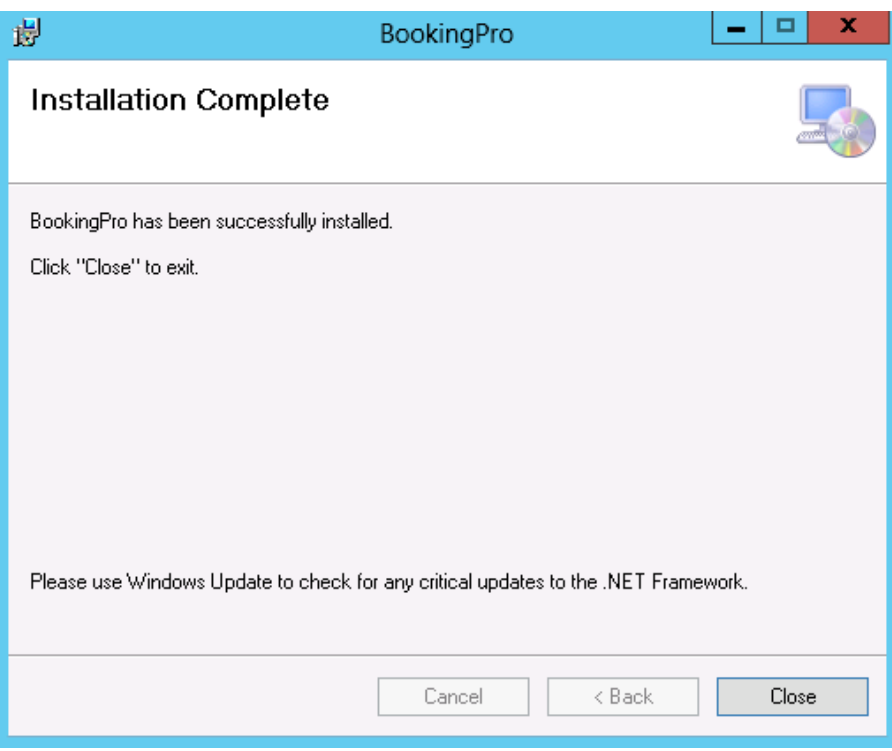

Click on **Close**.

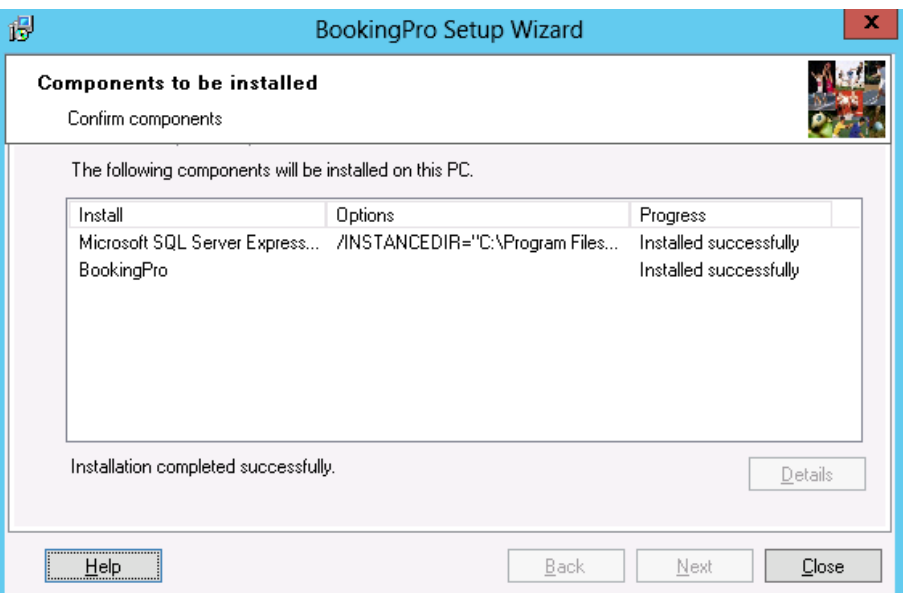

- If the above is still displayed click on **Close**.
- **Open BookingPro**. A shortcut should now be displayed on your desktop.

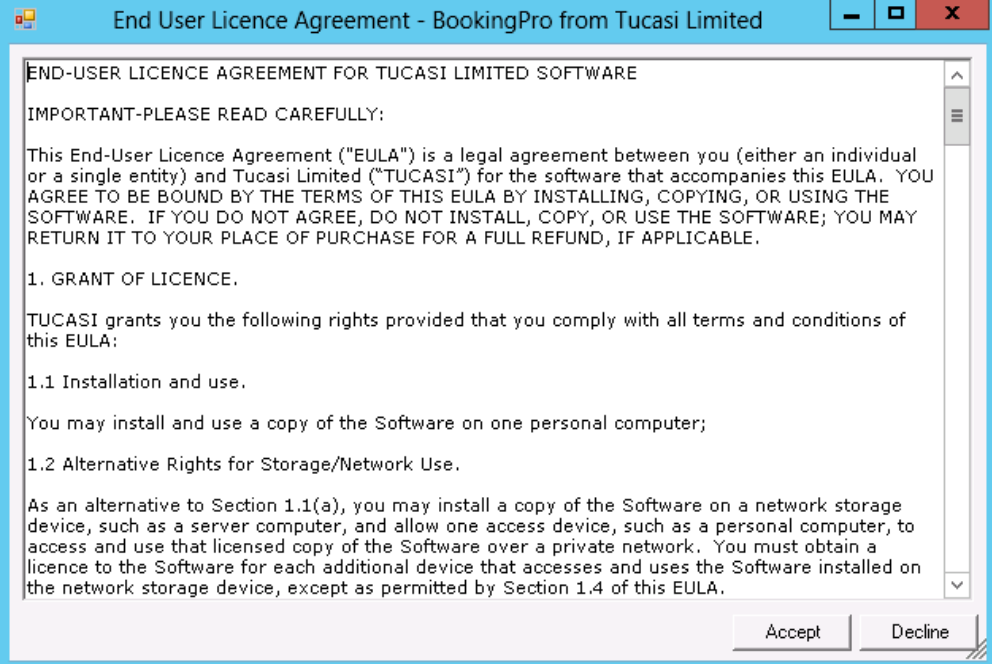

Click on **Accept.**

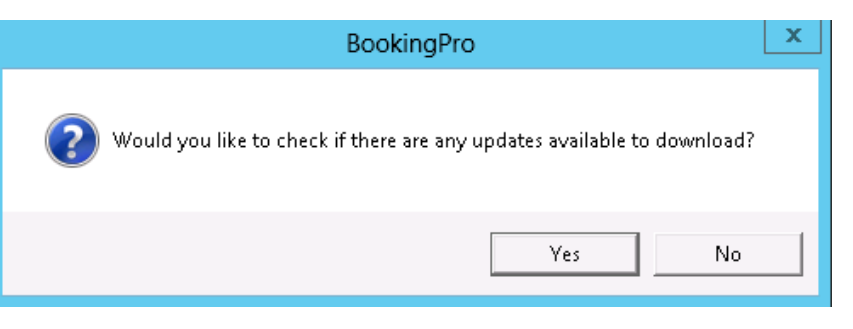

Click on **No** when it asks you if you want to check for any updates.

• The Database Settings Wizard will now open.

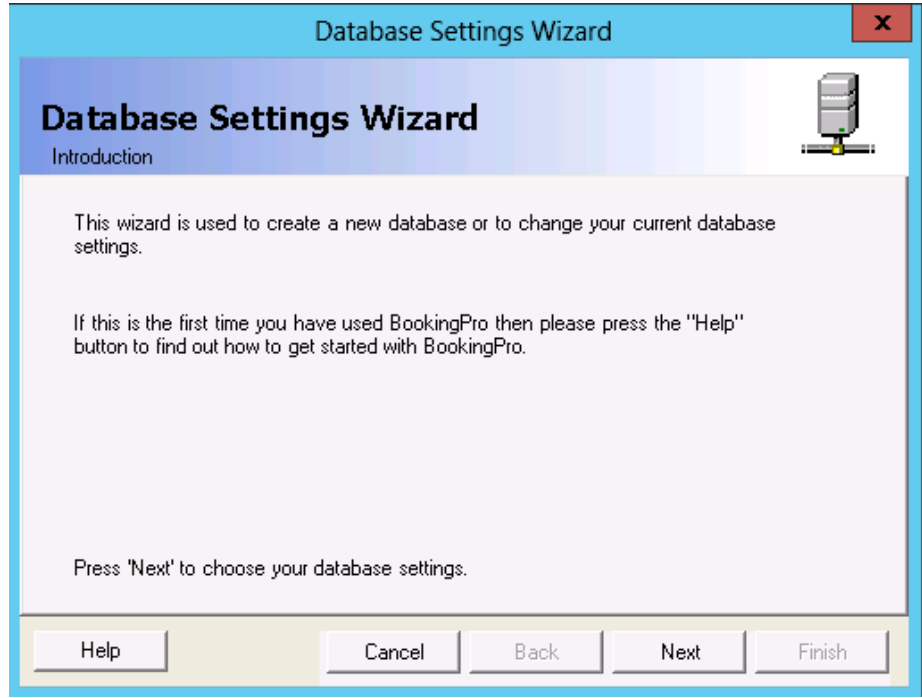

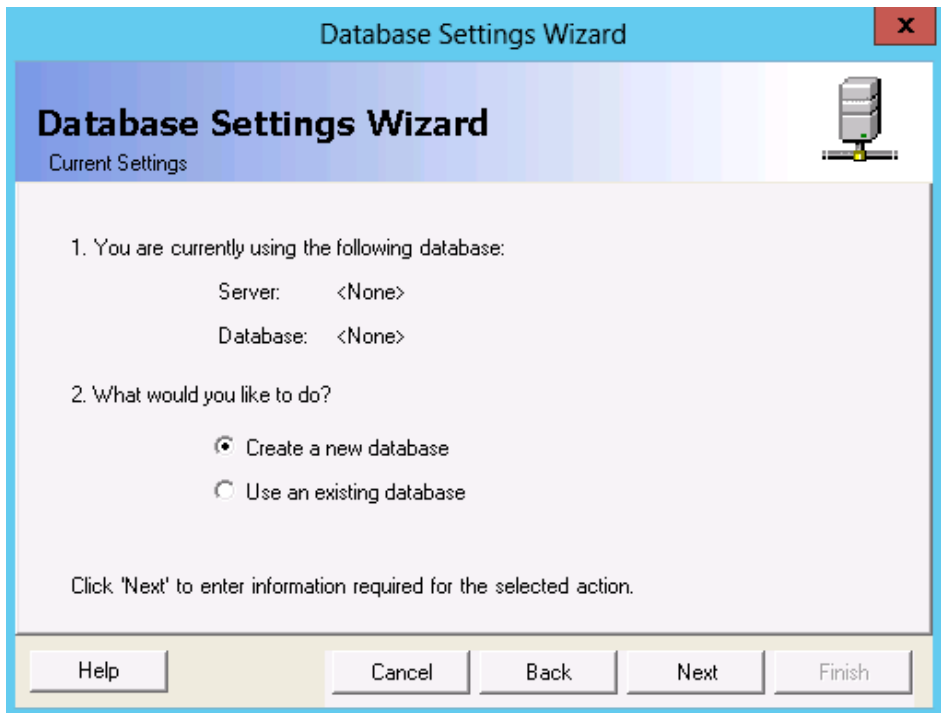

- Select **Create a new database**.
- Click on **Next**.

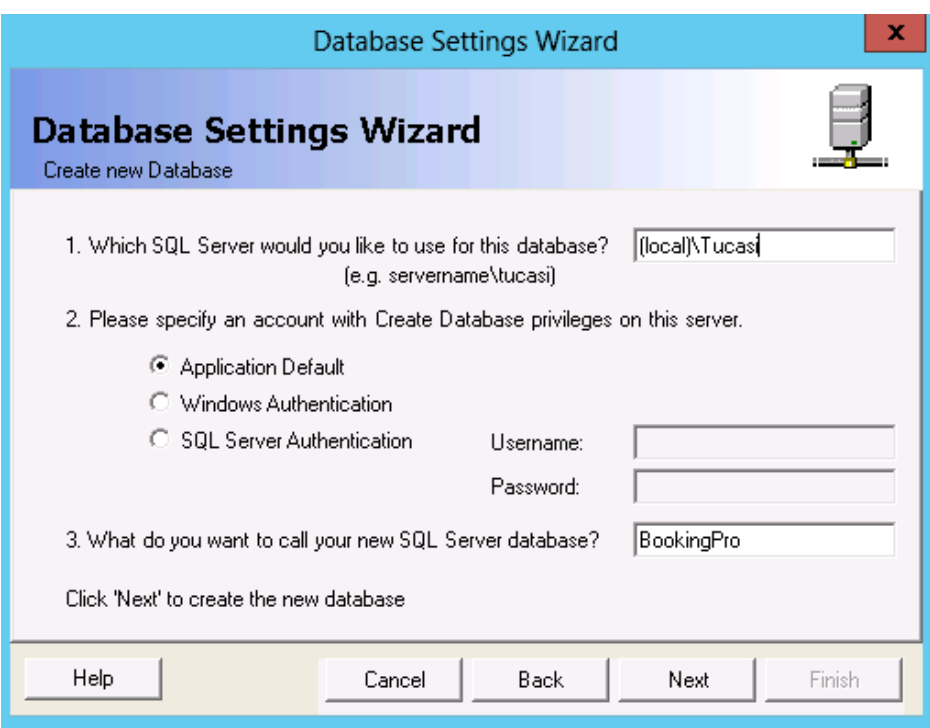

- Select **Application Default**.
- Click on **Next**.

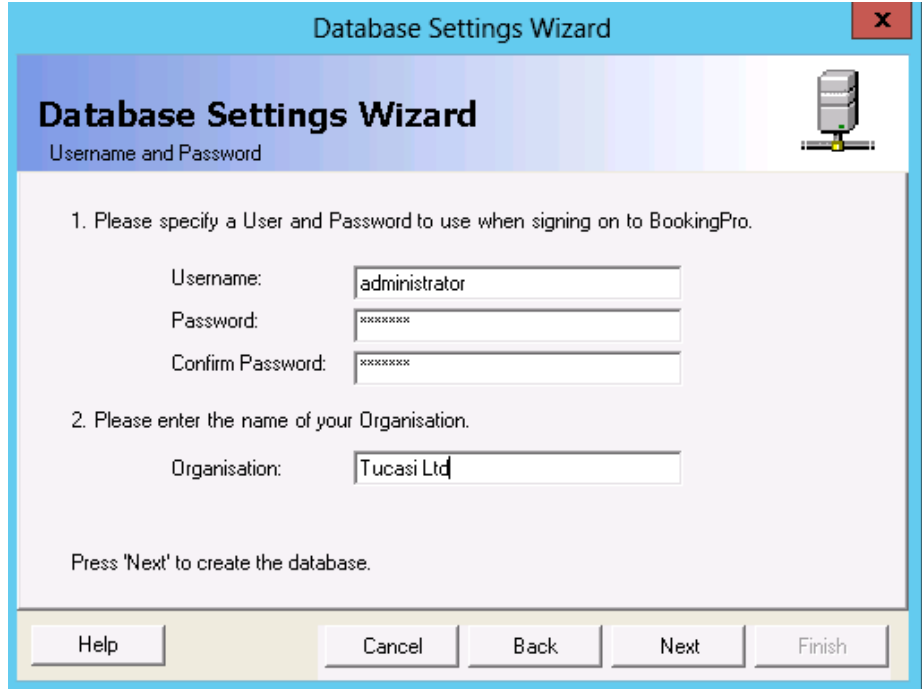

- Set a **username** and **password**. Also enter your **organisation name**.
- Click on **Next**.

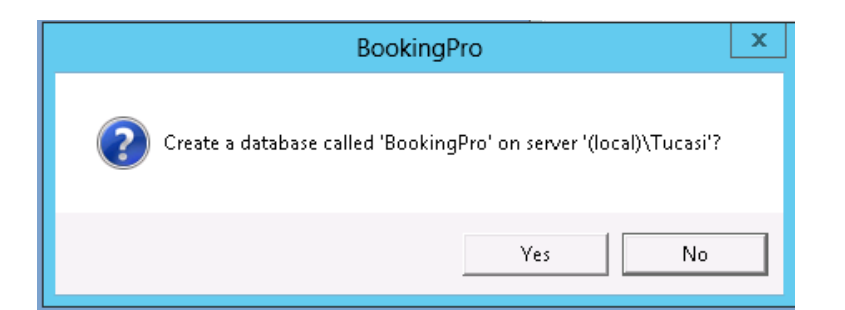

Click on **Yes**.

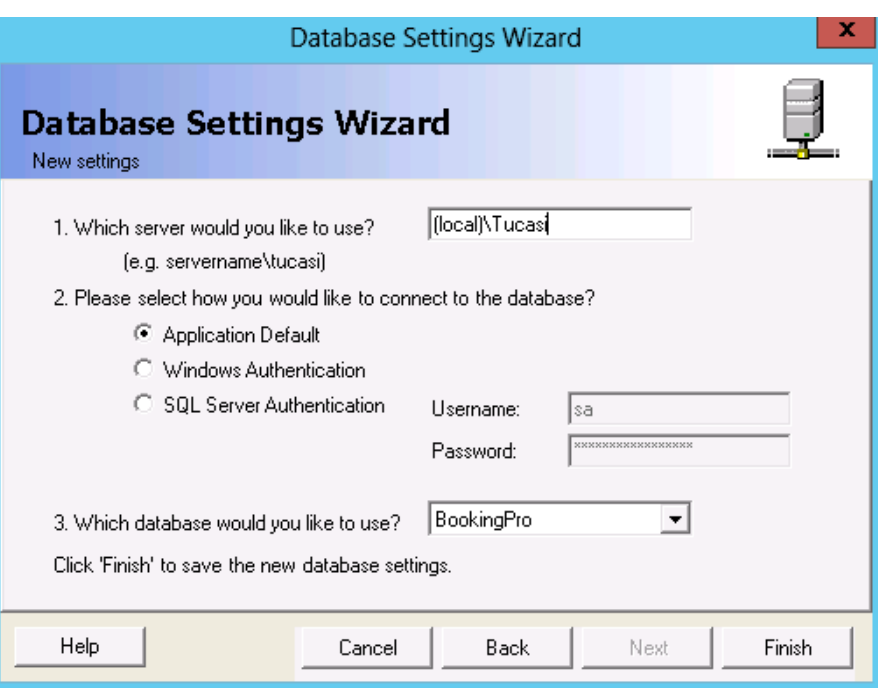

- Click on **Finish**.
- You will be asked to save the new settings, click on **Yes.**
- BookingPro will now be installed on the server.

You now need to go back to the following sections –

- Please refer to section [3.3,](#page-12-0) **Configuring BookingPro [on client PCs.](#page-12-0)**
- Please refer to section [4,](#page-16-0) **[Setting up BookingPro.](#page-16-0)**

### <span id="page-41-0"></span>**9. Support**

You may need to contact your IT support organisation for assistance if you encounter any system-related problems, for example with your network or with access rights, or if you are unsure about your network configuration.

If you have any other queries when installing the BookingPro software please contact:

#### **Tucasi Customer Support**

Email: [support@tucasi.com](mailto:support@tucasi.com)

Tel: 0844 800 4017, opt 4

#### <span id="page-41-1"></span>**10. Troubleshooting**

#### **How can I stop Windows displaying an "Open File - Security Warning" stating that the "Publisher could not be verified"?**

To prevent this message being displayed every time you run BookingPro open **Internet Options** in the **Control Panel**, select the **Security** tab, **Local Intranet** and click **Sites** followed by **Advanced**. You can then add the URL of the server you are using for the BookingPro application software (e.g. \\MyServer).